Numero 7 - Febbraio 2010

# **BLENDER**<br>Magazine Italia

**3D COMPOSITING** 

La procedura professionale per comporre una sequenza

**CIRCOLINO** Un Serious Game per la fisioterapia

> **MAKING OF...** Camaleonte vs Mantide e Colibrì

### Indice

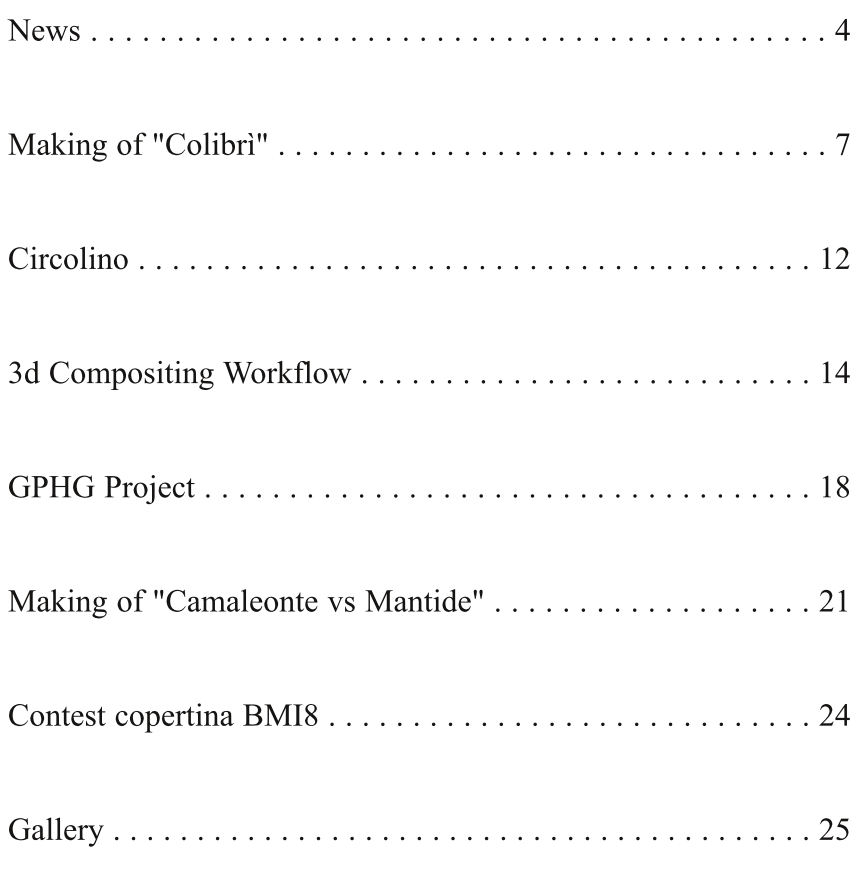

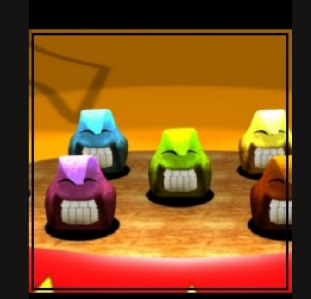

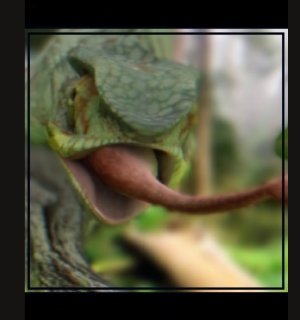

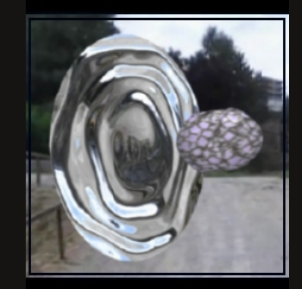

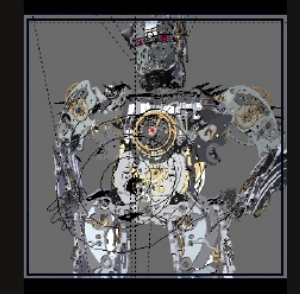

#### **DISCLAIMER**

Blender Magazine Italia non rappresenta una testata giornalistica in quanto viene aggiornato senza alcuna periodicita'. Non puo' pertanto considerarsi un prodotto editoriale ai sensi della legge n. 62 del 07/03/2001.

Gli autori non hanno alcuna responsabilita' sui contenuti dei siti in collegamento, sulla qualita' o correttezza dei dati. Essi si riservano la facolta' di rimuovere le informazioni, fornite da terzi, ritenute offensive o contrarie al buon costume.

Le immagini sono correlate agli argomenti di cui si scrive. Alcune, sono provenienti da Internet e quindi valutate di pubblico dominio. Qualora i soggetti proprietari fossero contrari alla pubblicazione non dovranno far altro che segnalarlo in modo da poter procedere ad una rapida eliminazione.

iversamente dal solito le news di questo numero non sono strettamente legate a Blender in quanto presentano le nuove versioni di ottimi software opensource ed altri nuovi programmi utilizzabili in accoppiata con Blender.

Il tema dell'ultimo contest per la copertina della rivista è "Macro". Il vincitore è Giuseppe Albergo. Bella vero l'immagine? L'autore ha descritto le fasi della sua realizzazione in modo dettagliato e corredato da vari screenshot.

La finalità che "Circolino" vuole conseguire è divertire i bambini fino a 12 anni, con problemi motori della parte superiore del corpo, affidati alle cure dei fisioterapisti. Avendo Rosario Azzarello constatato quanto gli esercizi da eseguire fossero tutt'altro che piacevoli, ha avuto la bella pensata di proporre un serious game composto da 5 mini giochi che vengono presentati nel suo articolo.

Anfeo scrive un tutorial che ci mostra come strutturare il processo per creare un compositing 3d mettendo insieme le conoscenze apprese dai suoi precedenti tutorial. Viene spiegato come creare una scena in cui c'è un warphole dal quale esce un oggetto simile ad una bomba o ad una sonda.

Andate a vedere il video di esordio del Grand Prix d'Horologerie de Genève! E' stato realizzato in Blender. Potete leggere il processo di sviluppo del progetto e un suo breve making of.

Un altro interessante Making Of è di Gianpaolo Fabbri che spiega i vari passaggi della creazione di una mantide e un camaleonte in 3d. Vi è anche la descrizione dell'illuminazione della scena e dell'utilizzo dei nodi.

Solo sette le immagini scelte per la galleria finale: poche ma belle!

#### **Blender Magazine Italia numero 7 anno 2010**

**Responsabili:** Luca Pinciani (Sinistar) Alfonso Annarumma (Anfeo)

> **Collaboratori:** Gikkio

> > **Grafica:** Davide\_G

**Siti di riferimento:** www.blender.it www.kino3d.com www.blender-tutorial.com www.blender.org

> **Software utilizzati:** Blender **Scribus Pdftk** The Gimp **Openoffice**

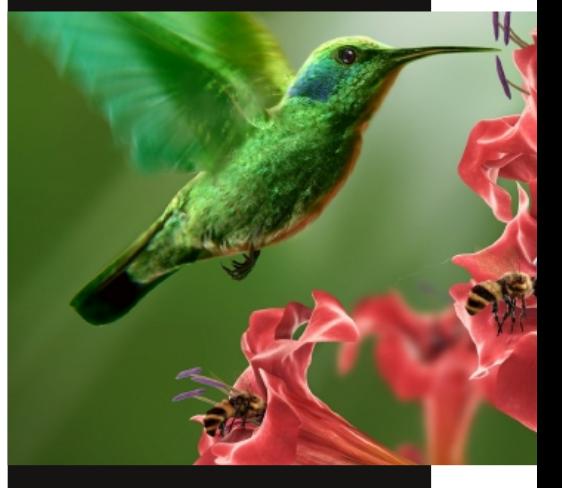

In copertina: "Colibrì" di Giuseppe Albergo

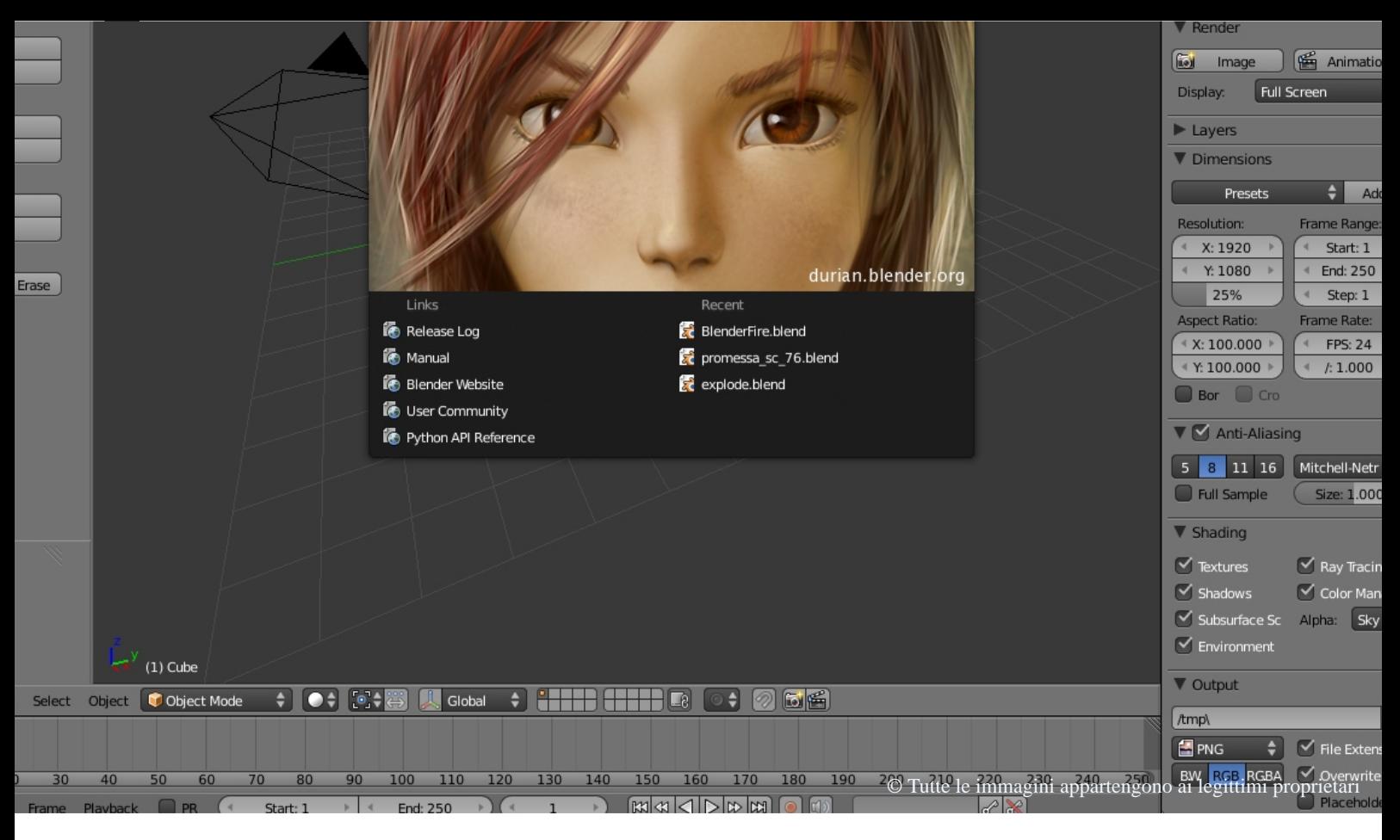

### **Blender: le news**

Ultime news dal mondo Blender e non solo

di Luca Pinciani

### **Blender 2.5 Alpha 0**

Il 24 novembre è stata rilasciata la versione 2.5 Alpha 0 di Blender! Questa versione, da tanti attesa, è il primo passo di una roadmap che porterà ad una versione stabile di Blender e con molte novità rispetto all'attuale. La 2.50 attuale è stata ottenuta dopo una riscrittura, durata anni, di molte parti delle precedenti versioni di Blender.

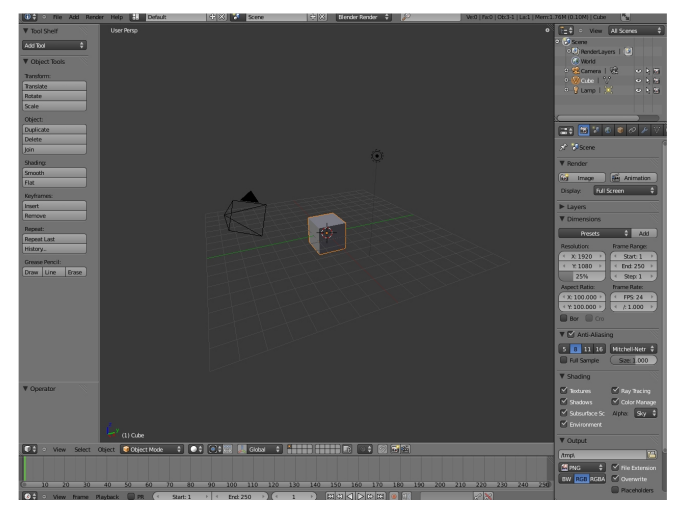

La prima novità che salta all'occhio è il cambiamento dell'interfaccia grafica. Altre novità che si scoprono utilizzando la nuova versione sono la possibilità di personalizzare le hotkeys, un rendering molto più veloce, un nuovo sistema di animazione, il potenziamento della parte di simulazione fisica (particelle, generatore di fumo, ecc.), il rendering volumetrico e tante altre novità. Un più completo release log di Blender 2.5 Alpha 0 lo si può leggere all'indirizzo:

http://www.blender.org/development/releaselogs/blender-250/

Per scaricare invece questa nuova versione: http://www.blender.org/download/get-25-alpha/

### **LuxRender 0.6.1**

E' stata rilasciata la nuova versione di LuxRender, la 0.6.1. LuxRender è un motore di rendering unbiased opensource (rilasciato con licenza GPL) che, attraverso uno script, è

possibile utilizzare con Blender. La nuova versione, disponibile per Mac, Windows e Linux, ha parecchie correzioni. Le più importanti riguardano i network rendering, alcuni crash e il bump mapping. Inoltre è stata aggiunta la possibilità di fermare il render dopo un certo tempo prestabilito.

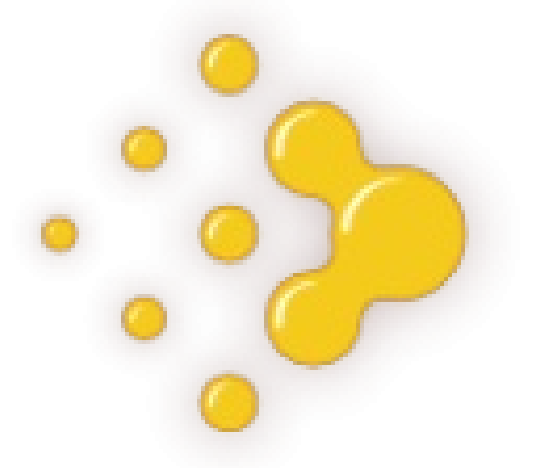

Per leggere maggiori informazioni su quest'ultima versione, si può consultare http://www.luxrender.net/forum/viewtopic.php?f  $=12$ &t=3251 Per scaricarla, invece:

http://www.luxrender.net/v/download/

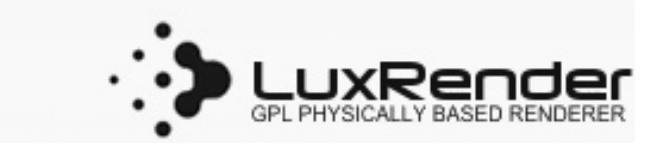

### **Inkscape 0.47**

Inkscape, il famoso software opensource di grafica vettoriale, è arrivato alla versione 0.47. A novembre 2009 è stata infatti rilasciata l'ultima versione dopo un anno di intenso sviluppo. Oltre a centinaia di bug corretti, ha numerose nuove features: salvataggio automatico temporizzato, nodi di auto-smooth, Spiro splines, molte nuove estensioni, Eraser tool, nuovi live path effects, nuovi filtri di preset SVG, correttore ortografico, e molto altro.

E' possibile scaricare gratuitamente Inkscape per

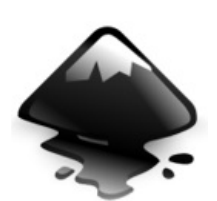

Windows, Mac o Linux all'indirizzo http://inkscape.org/download/

### **SSbump Generator 5.1**

SSbump Generator è un software gratuito, diponibile solo per Windows, per la creazione di Bump Maps.

Il Bump Mapping è una tecnica di rendering dei materiali che aumenta la complessità degli oggetti realizzati senza effettivamente aumentare il numero di poligoni che compongono l'oggetto di partenza.

Le Bump Maps sono textures che conservano l'altezza dei pixel relativa al punto di vista della camera. Si possono usare sia textures in scala di grigi che i valori di intensità di textures immagine RGB (incluse le immagini).

Con SSbump Generator è possibile, attraverso una semplice GUI, creare delle ottime Bump Maps.

Per provare il software, è possibile scaricarlo da http://ssbump-generator.yolasite.com/

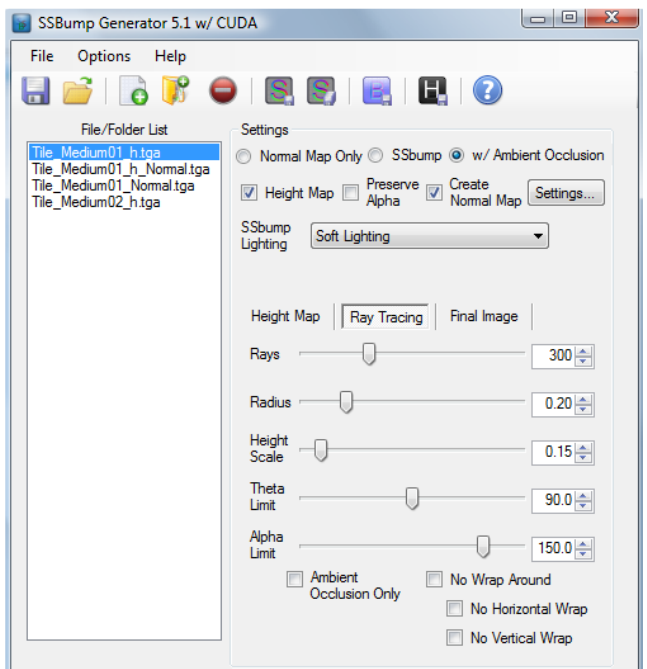

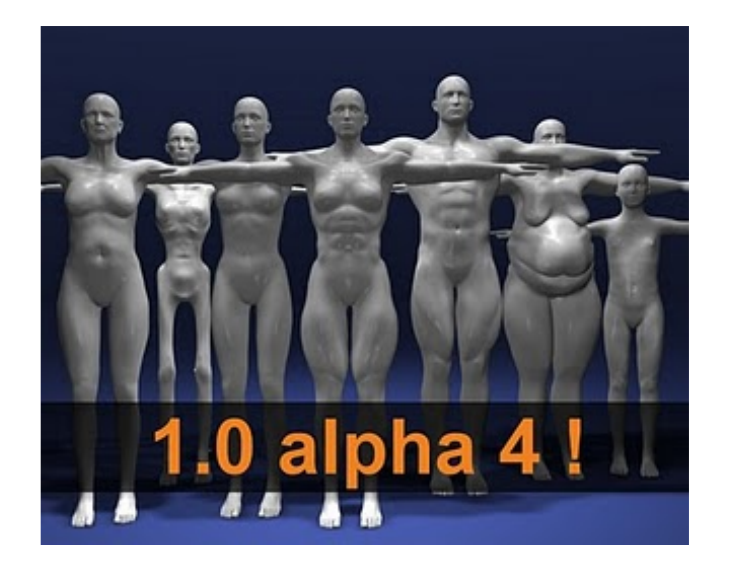

### **MakeHuman 1.0 alpha 4**

Nato anni fa come script per Blender, MakeHuman è diventato un valido software stand-alone per la creazione di personaggi 3d. I primi giorni di gennaio 2010 è stata rilasciata la versione 1.0 alpha 4. L'indirizzo a cui si può scaricare è un constitution de la constitution de la constitution de la constitution de la constitution de la constitution de la constitution de la constitution de la constitution de la constitution de la constitution de l

http://sites.google.com/site/makehumandocs/dow nload . Per avere, invece, maggiori informazioni su MakeHuman, il blog del progetto è http://makehuman.blogspot.com/. L'ultima versione ha parecchie novità: nuova topologia delle mesh (ora la mesh è senza triangoli), nuovo shader per pelle e capelli, modalità di visione con occhiali 3d, possibilità di inserire una immagine di sfondo, tools per stature, genitali e misure. Per maggiori dettagli:

http://makehuman.blogspot.com/2010/01/makehu man-10-alpha-4-released.html

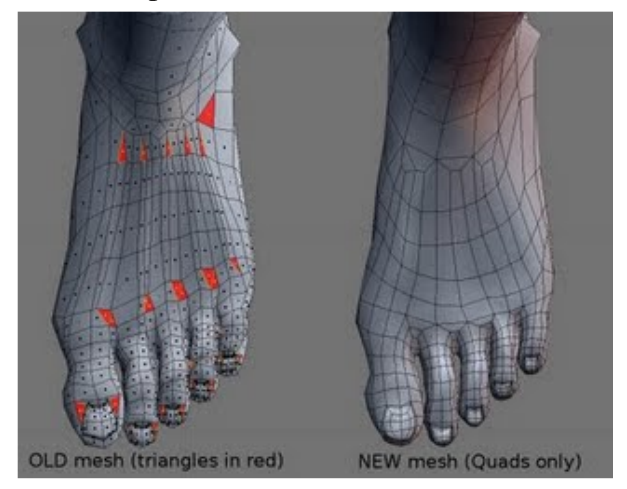

### **Blender World Cup 2009**

Il primo novembre 2009 si è conclusa l'annuale Blender World Cup,

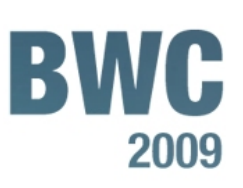

ovvero un concorso a premi nato nel 2004 per promuovere, a detta degli organizzatori, lo spirito competitivo all'interno della comunità Blender.

Il Blender World Cup è un concorso a tema: quello del 2009 "The Other World": per partecipare era presentare una immagine realizzata in Blender e inerente al tema proposto. Molti sono stati i partecipanti (si possono vedere le loro immagini all'indirizzo http://bwc.blenderartists.org/2009/entries.php ) ma solo uno il vincitore: http://bwc.blenderartists.org/2009/winners.php

### **Blender Conference 2009**

Come ogni anno, anche l'ottobre scorso si è svolta ad Amsterdam la Blender Conference. Diverse sono state le interessanti presentazioni da parte di esperti di tutto il mondo. Per chi volesse vedere i video di quei giorni, sono disponibili all'indirizzo: http://www.debalie.nl/search.jsp?advanced=true &media=video&andor=1&search=blender# (in basso). In quella occasione, sono anche stati assegnati i prestigiosi Suzanne Awards. Nominations e vincitori li potete vedere

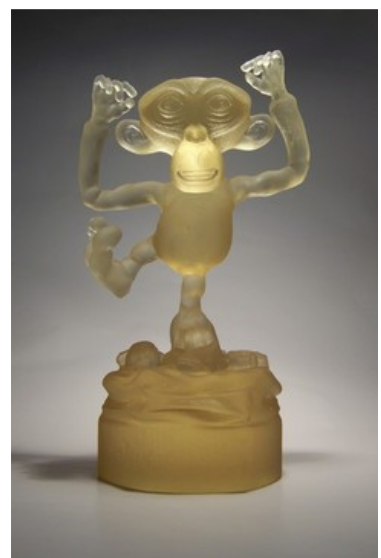

all'indirizzo: http://www.blender. org/community/ble nderconference/festival/

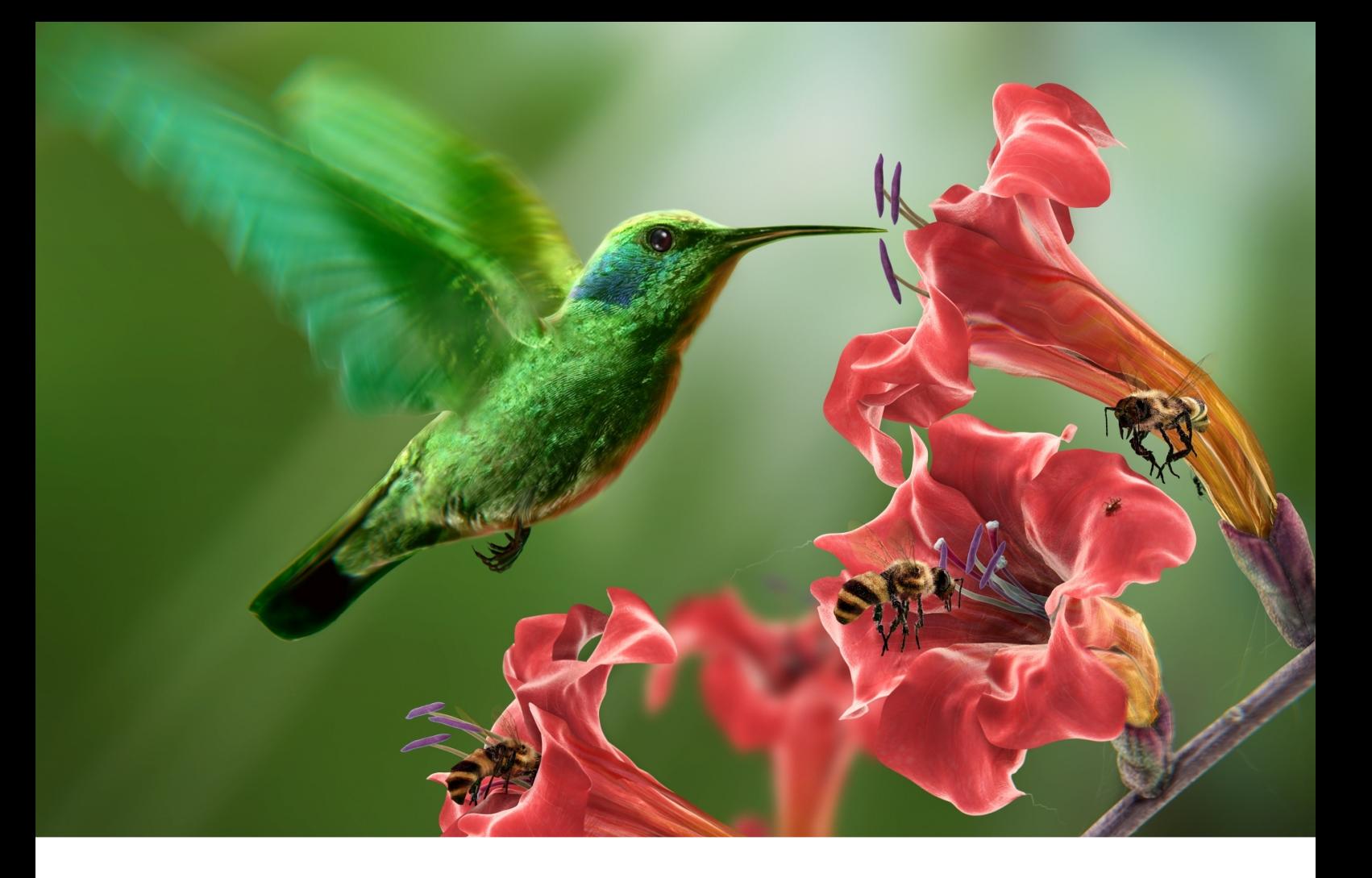

### Making of "Colibrì" di Giuseppe (ciocioneschi) Albergo

### **Introduzione**

Ciao a tutti! Mi chiamo Giuseppe Albergo "Alias ciocioneschi" ho 36 anni e vivo a Bari, sono diplomato al liceo Artistico statale, ho lavorato per diversi anni su carta e da poco mi sono avvicinato all'affascinate mondo del 3d.

Uno dei primi software che ho conosciuto è Blender, un programma con il quale ho familiarizzato molto in questo periodo "visto

l'assiduo utilizzo che ne faccio". Lo reputo un software dalle grandissime potenzialità visto che non gli manca praticamente nulla, difatti permette di:

- Modellare
- Scolpire
- Generare mappe UV
- **Fig**
- Dipingere le UV
- Calcolare normal map
- Generare particelle
- Fur e capelli
- Cloth
- Rendering
- Compositing
- Game engine

In questo Making Of vi mostrerò quindi come ho realizzato l'immagine del colibrì con solo l'utilizzo di software open source.

### **Modellazione**

Ho creato il modello del colibrì partendo dal cubo di default in Blender utilizzando delle foto di riferimento per la creazione del piccolo animaletto "Fig.01". Dopo aver creato la mesh base ho applicato il multires a circa 5 livelli ed ho lavorato di sculpt in Blender stesso, scolpendo i volumi delle

piume, come meglio si può vedere in "Fig. 02" Infine ho modellato le zampette.

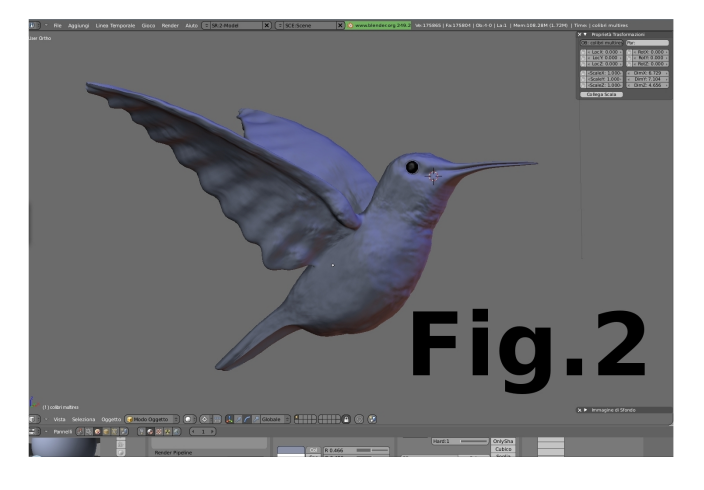

Stessa cosa per la modellazione del fiore una "Crocosmia", sono partito dalla creazione del singolo petalo al quale ho impostato il multires e di seguito con il modificatore lattice ho manipolato la mesh "Fig.03", tramite il comando "Spin dup" di 360 gradi ho clonato il petalo 6 volte sull'asse "z" intorno al pivot creando cosi il

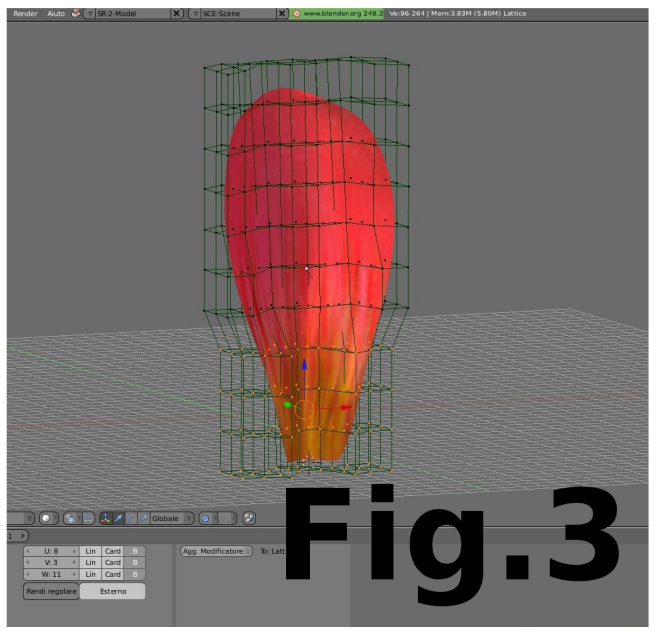

### fiore.

Con lo sculpt ho modellato e modificato la mesh rendendo più naturale la forma dei petali "Fig.04".

Di seguito tramite delle reference ho modellato anche l'ape utilizzando la stessa tecnica del

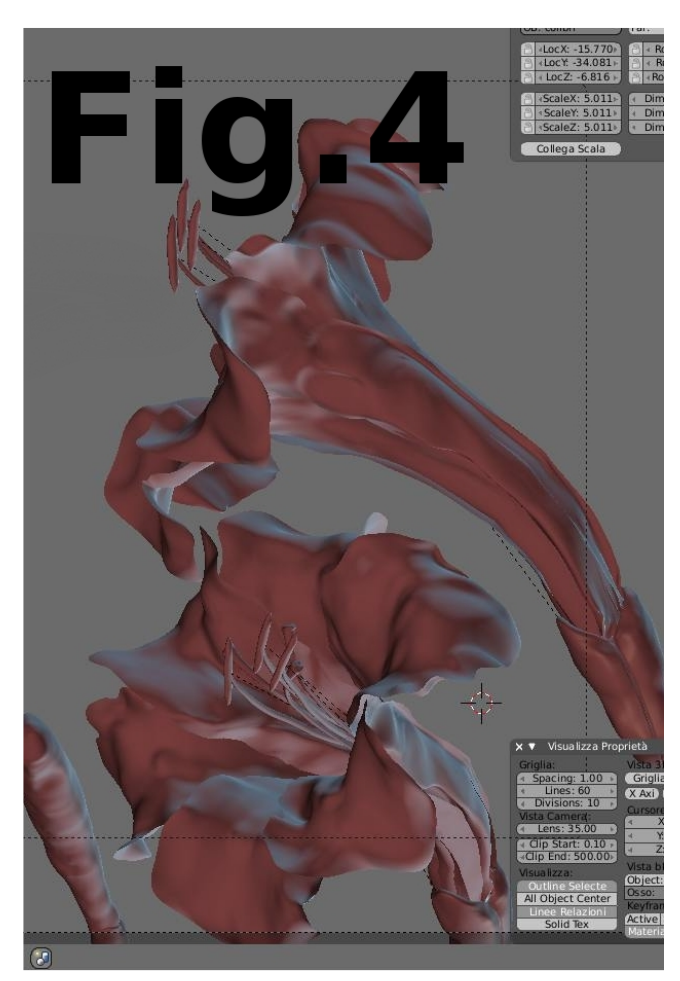

colibrì. Partendo dal cubo di default di blender ho estruso e modellato con il metodo del box modelling, aiutandomi all'occorrenza anche con lo sculpt, "Fig.05", "Fig.06" e "Fig.07".

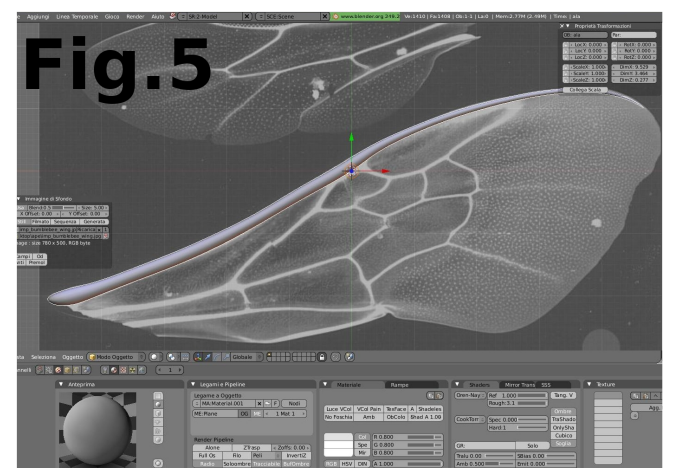

### **Texturing / Shading**

Finita la modellazione mi sono dedicato alla mappatura del colibrì calcolandomi l'unwrap ed utilizzando il sistema di UV Paint in Blender.

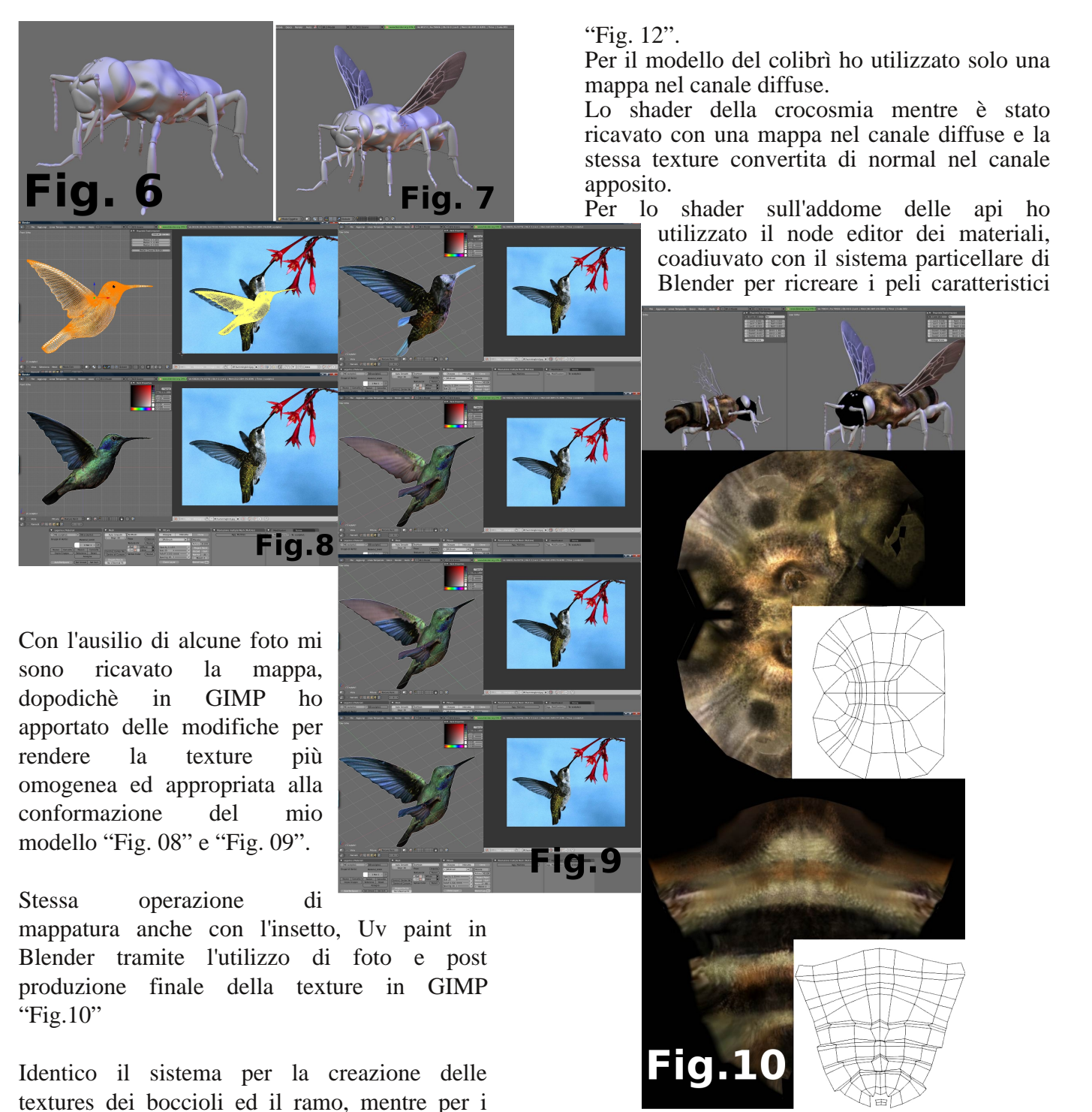

petali del fiore ho semplicemente fatto una mappatura planare sulla mesh del petalo partendo da una foto di Crocosmia manipolata

Per gli shader dei modelli ho utilizzato due materiali: un Ore-Naiar per il fiore ed un Lambert per il resto dei modelli con il color ramp attivato per conferire l'effetto di fallof

in GIMP "Fig. 11".

dell'insetto. Per il bump mentre ho utilizzato le mappa procedurale "Clouds" appositamente scalata "Fig. 13".

Il materiale delle ali dell'ape è stato ricreato utilizzando un Lambert con lo Ztransp attivato ed il valore di trasparenza pari a "0", con una mappa di normal nel canale apposito.

### **Rendering e Compositing**

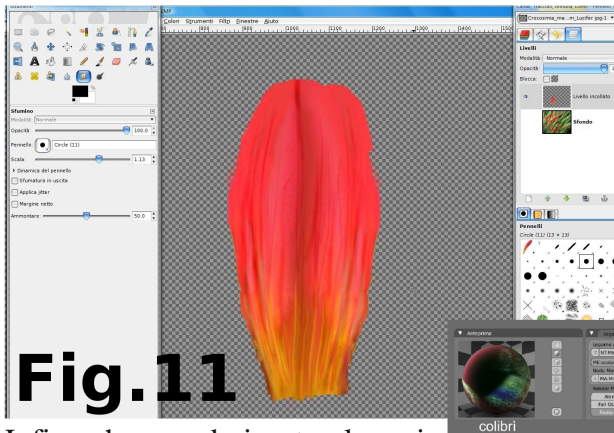

Infine ho renderizzato la mia composizione con il motore interno di Blender "impostando la telecamera in modalità ortogonale", per fare ciò ho suddiviso il render in vari step per alleggerire il calcolo finale ed ottimizzare i tempi.

Prima di tutto mi sono creato un background in GIMP rielaborando delle foto digitali "Fig. 14".

Secondo step ho renderizzato un

singolo ramo completo di fiori utilizzando 2 punti luce una normale sul lato destro della composizione ed una Hemi posizionata sull'orizzonte e puntata verso la telecamera "Fig. 15".

Terzo step ho rielaborato in GIMP il render risultante utilizzando il gaussian blur per simulare l'effetto dof della telecamera ed ho inserito quest'ultimo nel background in blender, su questo ho renderizzato un ulteriore ramo completo di fiori "con l'identico posizionamento delle luci""Fig. 16".

Quarto step ho utilizzato il render risultante nel background per renderizzare la composizione

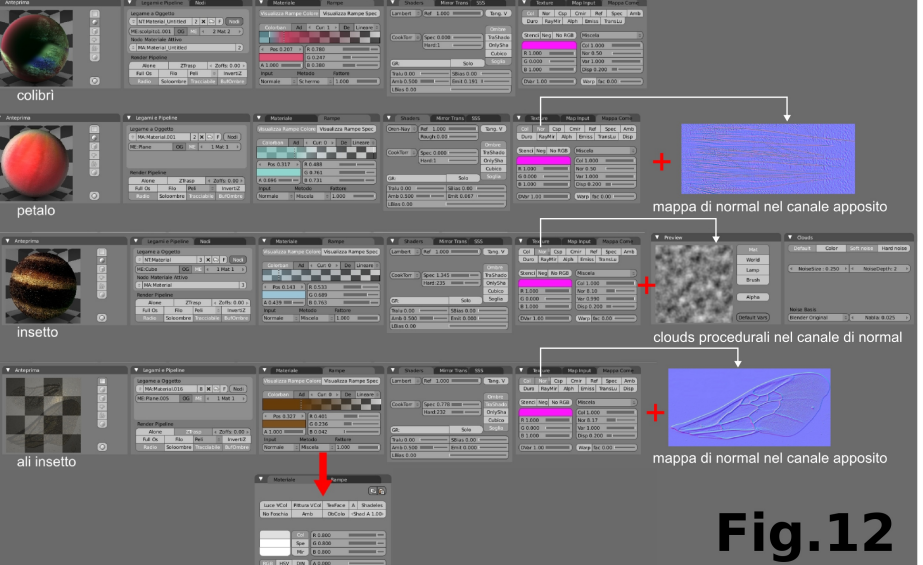

con il colibrì "utilizzando sempre lo stesso set di luci" "Fig. 17".

Quinto ed ultimo step ho utilizzato il render con il colibrì nello sfondo della composizione finale costituita dalle sole api con un set di luci apparte

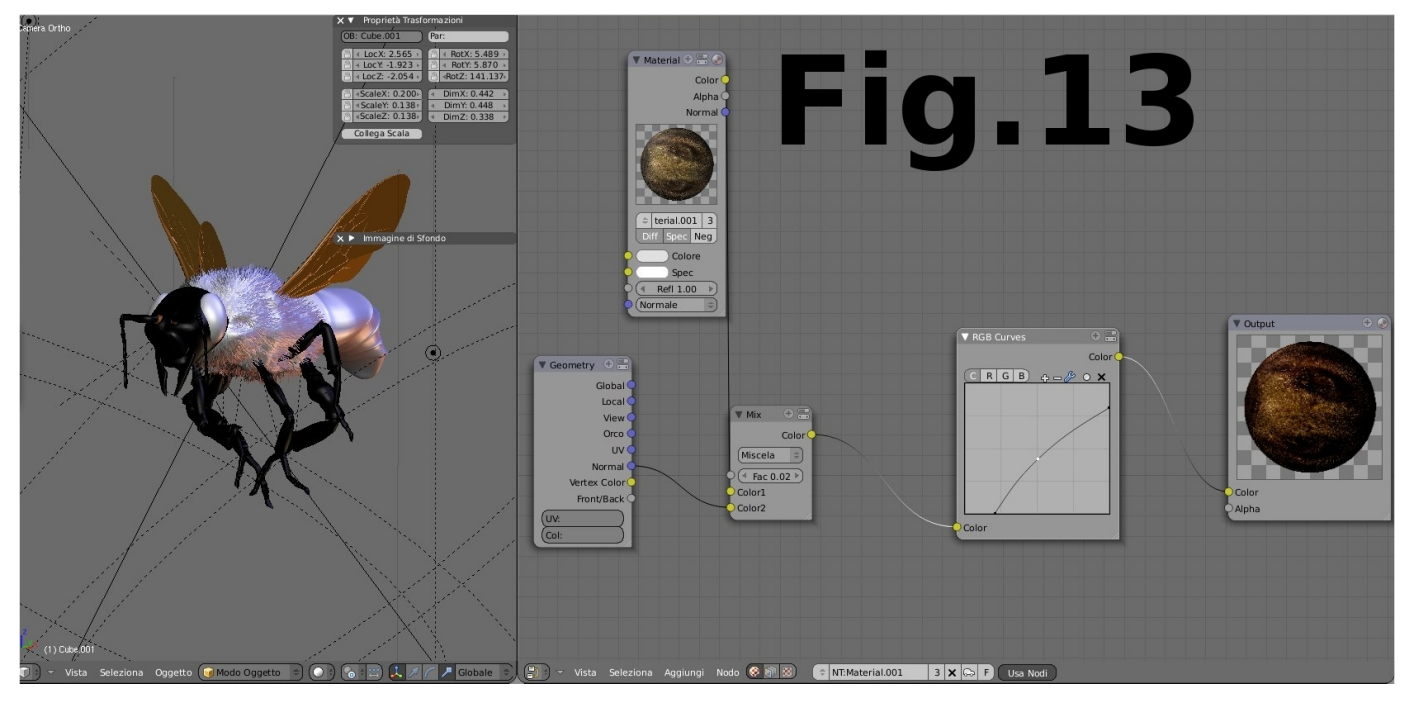

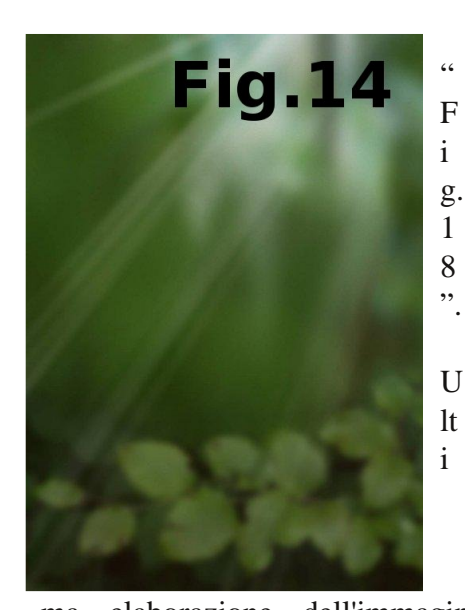

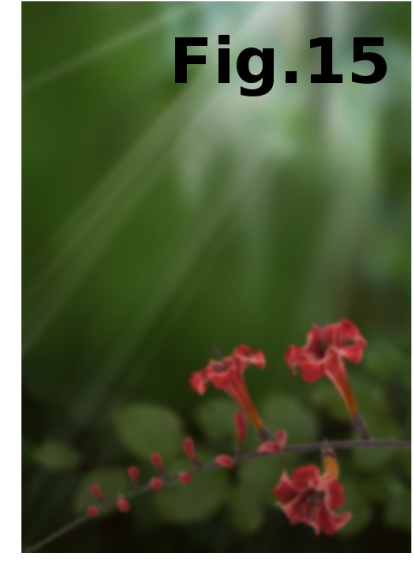

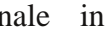

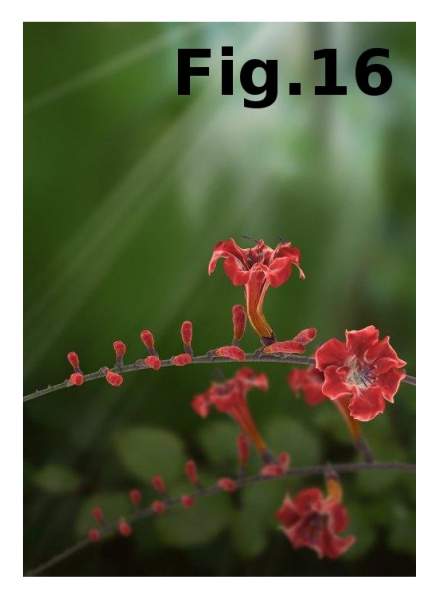

ma elaborazione dell'immagine finale in GIMP con l'aggiunta della ragnatela "recuperata da una foto", la creazione dell'effetto motion blur delle ali del colibrì tramite lo strumento "sfocatura gaussiana", equalizzazione dei livelli e l'aggiunta della vignettatura. In fine ultimo passo in blender tramite l'uso del node editor con il filtro "lens distortion" "Fig. 19".

### Conclusione

Sono molto soddisfatto dell'immagine ottenuta, ed è stata una gradita sorpresa per me essere ricompensato in questo modo.

Per visionare altri lavori fatti con Blender e non solo potete visitare il mio sito www.blukiwi.org

Grazie per la lettura! Giuseppe Albergo

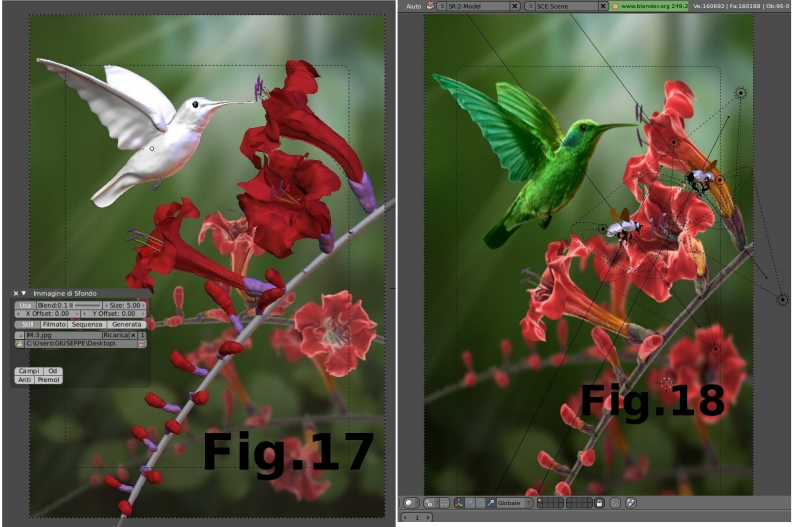

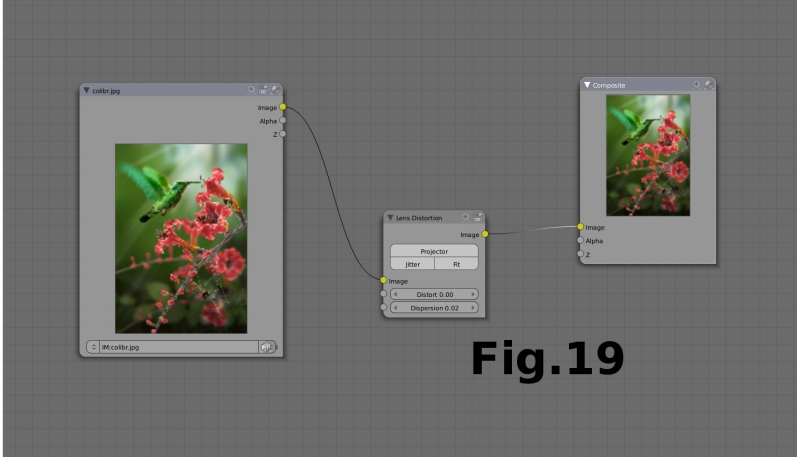

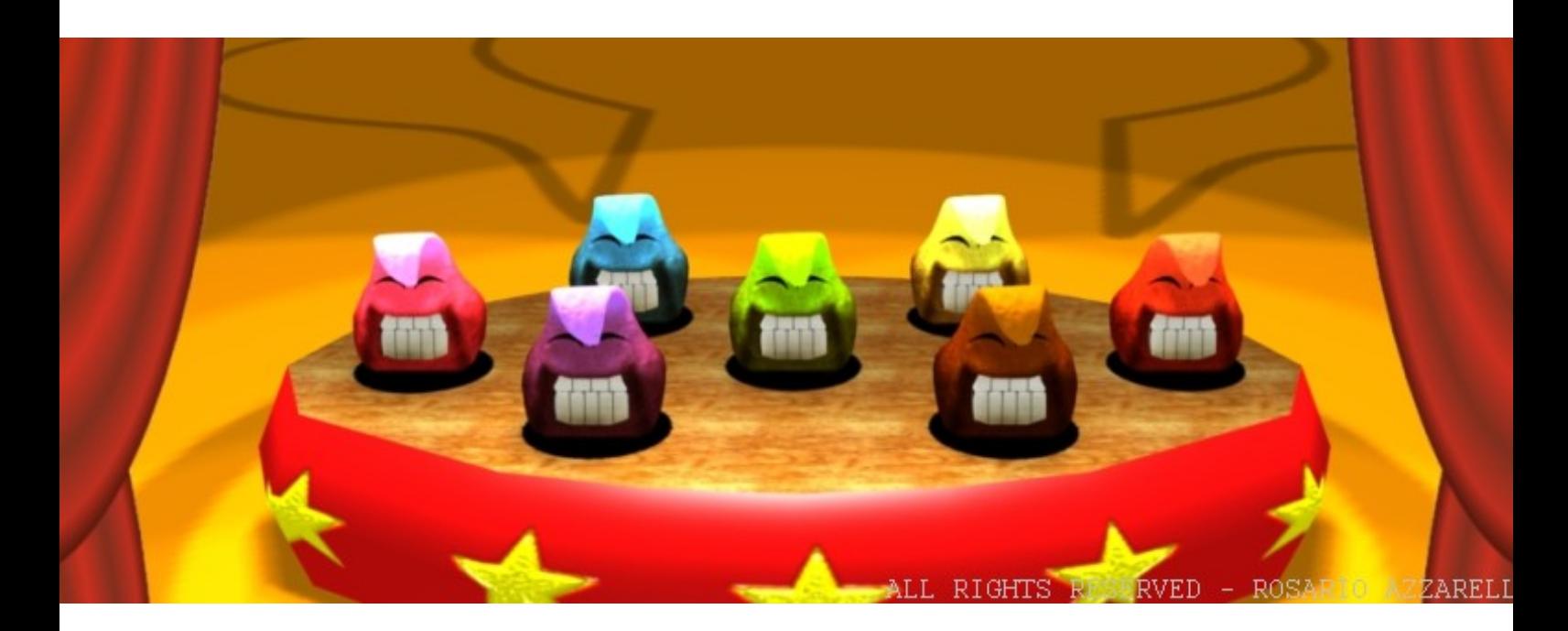

di Rosario Azzarello

### **Circolino a Funny Serius Game for Physiotherapy**

Vircolino è un pacchetto di cinque Serious<br>
Games ed anche di differenti 'game controllers', che servono per giocare mentre si differenti tipi  $di$ eseguono esercizi pisioterapeutici. Ogni volta che i bambini giocano con Circolino, il sistema memorizza informazioni molto importanti per la terapia, e li salva in un formato CSV che potrà essere usato per analizzare i progressi di ogni singolo paziente.

Questo Serious Game è stato fatto per i pazienti della Clinica Di Rianimazione di Affoltern (Svizzera) ed è stato adattato per bambini fino a 12 anni che soffrono di problemi motori.

Giocare è sempre stato qualcosa che la razza umana ha sempre fatto. Per questo motivo giocare è una parte molto importante nella vita di ognuno di noi. I giochi sono parte della coltura di ogni popolo, indifferentemente a quale razza essi appartengono.

Putroppo non tutte le persone hanno la

possibilità di giocare videogames. Ci sono persone con problemi motori e la maggiorparte di queste sono bambini. Normalmente gli esercizi fisioterapeutici aiutano a sviluppare nei bambini buona parte delle loro funzioni motrici, fino al punto da potergli permettere una certa indipendenza nei movimenti. I pisioterapeuti cercano di stimolare i bambini con degli esercizi che gli permettono di migliorare le loro capacità fisiche, di prevenire future deformazioni e minimizzare gli effetti da disabile.

Ma usare la fisioterapia per aiutare bambini è differente da usarla per aiutare persone adulte, soprattuto sotto l'aspetto anatomico, fisiologico e psicologico. Bisogna considerare seriamente questi aspetti se si ha intenzione di far fare degli esercizi fisioterapeutici a dei bambini. Il mio primo passo per creare questo gioco è stato quello di analizzare insieme ad un fisioterapeuta, i differenti esercizi che questi dovevano eseguire giornalmente. bambini Dopodichè. ho raccolto tutte queste informazioni e poi ho scritto il GDD (Game

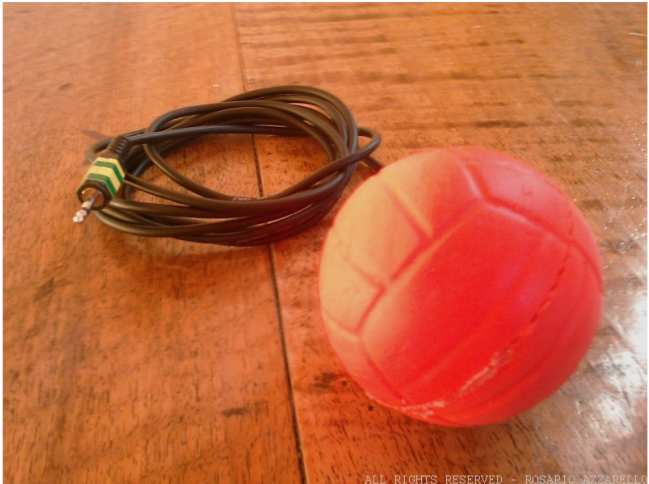

Design Document). Mentre lo scrivevo, ho fatto molta attenzione a tutti gli aspetti del gioco con gli 'occhi' di questi bambini. Non è così facile come si possa immaginare. La maggior parte di questi bambini hanno problemi motori anche per via del malfunzionamento del cervello. Per questo motivo ho voluto creare un videogame che alleni anche il cervello e non solo i muscoli: dovevano lavorare insieme!

I mini-games di Circolino allenano le seguenti parti del cervello che vengono usate per

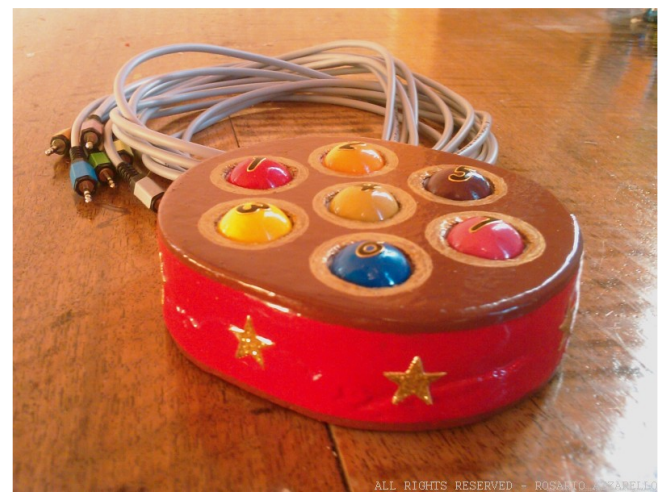

memorizzare, calcolare, riconoscere, vedere e sentire: parietal lobe, frontal lobe, temporal lobe e occipital lobe.

L'hardware da me costruito gli permettere di allenare le funzioni motrici mentre giocano. Ho creato qualcosa che abbia quel 'Wii style' ma che comunque regali una esperienza di gioco differente dalla normale tastiera o mouse. La questi bambini maggior parte di non riuscirebbero mai a tenere un controller nelle

mani per via dei problemi motori. Il mio obbiettivo era di creare un controller da indossare, leggero, facile da installare e da usare. Inoltre, per usare questi controllers basta inserire la porta USB è si è gia pronti a giocare: niente driver esterni sono necessari ed è compatibile con i più conosciuti sistemi operativi.

Come ultima cosa, ma non meno importante: I bambini amano Circolino!

Sono molto contento di aver potuto usare le mie conoscente per creare un videogioco focalizzato ad un pubblico che non sempre è considerato

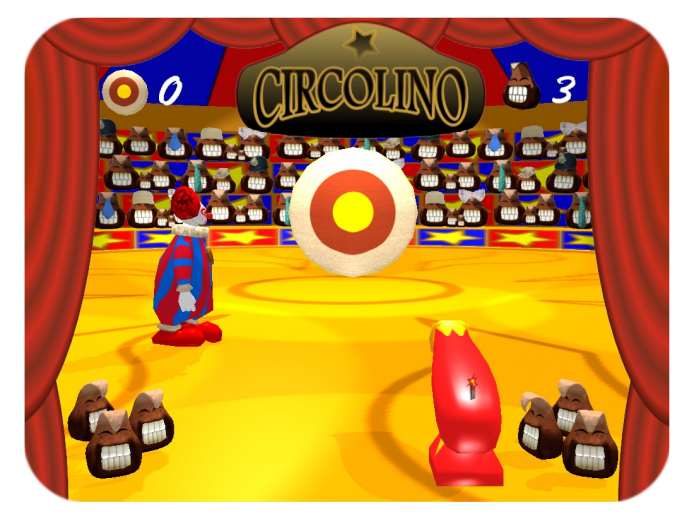

dalle società dei videogiochi.

Circolino è stato creato interamente con software open source: Blender (Game Engine e 3D), Python per lo scripting. Gimp per le textures. Inkscape per gli elementi 2D del gioco, Audacity per i suoni e la musica, e Scribus per la documentazione.

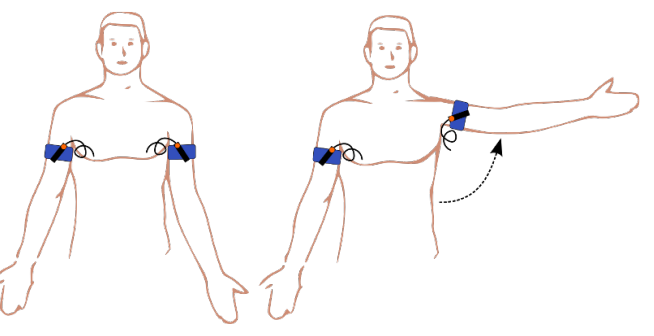

Portfolio: http://www.gamedesign.ch Video: http://www.youtube.com/watch?v=zRqbJbBIcfO

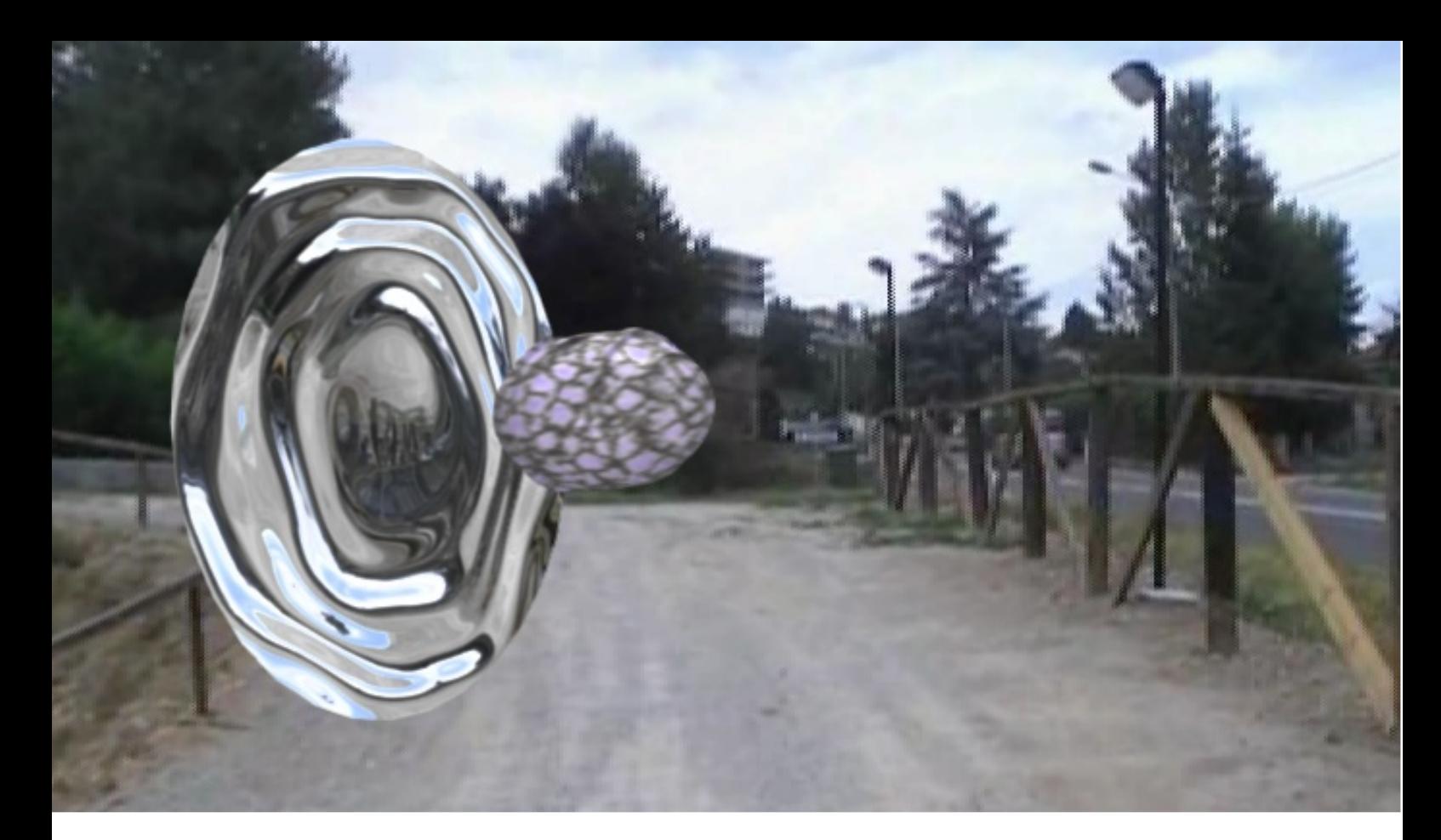

### **3d Compositing Workflow**

**La procedura professionale per comporre una sequenza**

di Anfeo

ei precedenti tutorial abbiamo visto cosa sono i render layer, a cosa servono i render pass e come compositare un oggetto 3d su di un video o una foto. In questo tutorial vedremo come strutturare l'intero processo di lavoro mettendo assieme tutte le nozioni apprese, ma soprattutto combaciare facendole come tessere di un puzzle.

### **Prepararzione**

Partiamo dal principio, cosa vogliamo realizzare? Lo scopo ultimo di questo progetto è quello di creare uno shot per una scena di un ipotetico film, dove si vede un warphole connesso a chissà quale universo parallelo da quale spunta fuori un oggetto non identificato, simile ad una sonda o una bomba...

Non andremo a vedere nel dettaglio come realizzare ogni singolo pezzo in quanto questa era materia dei tutorial dei numeri scorsi.

#### Lavorare sul lavoro di altri

Durante la produzione di un film abbiamo i concept artist che lavorano all'aspetto estetico di tutto quello che si vede, sotto la supervisione del Direttore Artistico e del Regista decidono lo stile degli abiti, delle armi dei veicoli, delle città ecc..., cercando di rendere il tutto omogeneo. Ecco l'oggetto da far apparire dal Warphole:

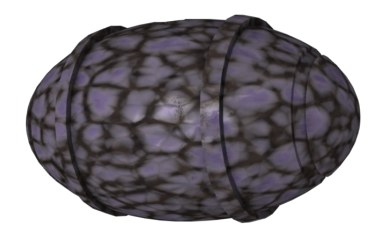

### La sequeza video

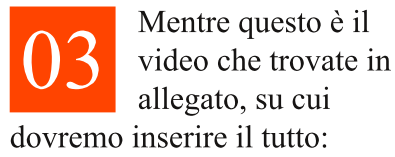

Footage(compressed).avi

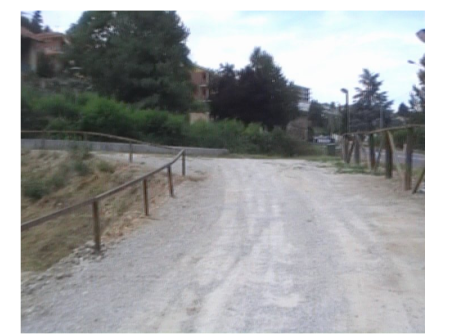

### Lavorare con i multilayer:

A differenza del tutorial precedente, questa volta andremo a renderizzare solo gli elementi 3d che comporremo in seguito con lo sfondo. Questo ci permetterà un lavoro più

incentrato sul compositing e soprattutto molto più snello e veloce. Salvando una sequenza di fotogrammi come png o jpg ecc..., perdiamo le informazioni supplementari dei render pass che ci servono per il nostro compositig (AO, Nor, Vec

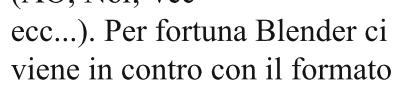

### **Adattiamo il rendering**

Utilizzando le nozioni apprese nei tutorial precedenti dovreste riuscire a ricreare una scena come questa: Camera tracking BMI7 Solo 3d.blend

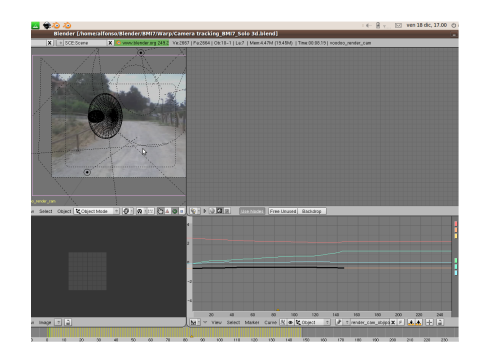

Multilayer, che salva un file OpenExr che contiene tutte le informazioni che noi attiviamo nel pannello dei render pass:

### Descrizione del file .blend

La camera è stata ricavata da uno script generato da Voodoo

come quello dell'articolo precedente (in pratica è lo stesso), messo come sfondo il video di riferimento, è stato inserito l'oggetto e creato un Warphole che è stato animato tramite shape keys.

Il Warphole ha un materiale trasparente con raymirror che riflette lo sfondo del Word. Tale sfondo non è altro che lo stesso video applicato come texture. Un breve viaggio nel file dovrebbe farvi comprendere i settaggi principali.

### Renderizziamo

Il file di scena allegato che si chiama Camera tracking BMI7 Solo 3d.blend, contiene tutti i settaggi

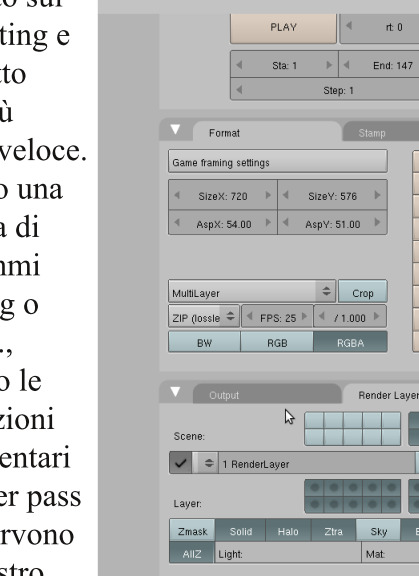

Col Diff Spec Shad

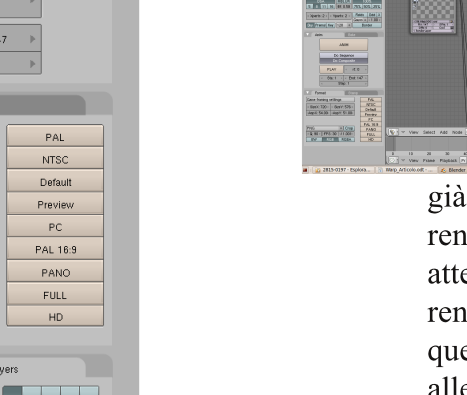

UV Mist Index

Refl Refr Rad

già pronti, basta solo lanciare il rendering dell'animazione e attendere che vengano renderizzati tutti i frame. Per questioni di spazio non ho allegato anche i frame già renderizzati perché il formato OpenExr non è compresso e occupa molto spazio. Renderizzati i frame, passiamo al file successivo che contiene il

settaggio dei nodi: Compositing post.blend

### Un file per il compositing

Quando andiamo a creare un file di Blender solo per il compositing, dobbiamo assicurarci prima di tutto che la risoluzione di Output sia la stessa del formato utilizzato per la composizione (in questo caso  $\dot{\mathrm{e}}$  720x576), in oltre controlliamo di aver premuto il tasto DoComposite nel pannello di rendering.

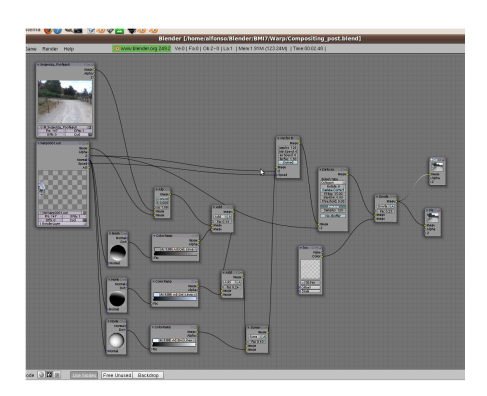

### **Il Pass Normal**

Utilizzando il pass di Nor, a cui possiamo accedere grazie al formato Multilayer, eseguiamo una serie di Add e Scree di informazioni luminose, cercando di migliorare un po' la resa del rendering iniziale. Non approfondirò più di tanto questo passaggio in quanto esistono molti tutorial su come illuminare con i nodi.

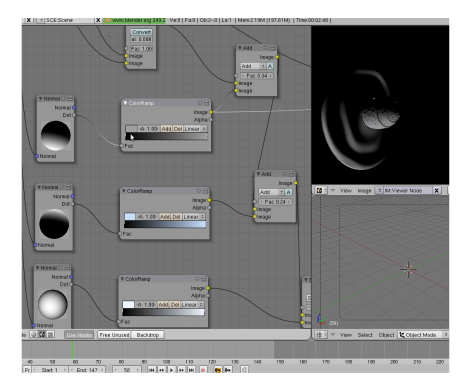

### I Nodi

A prima vista sembra un guazzabuglio di fili che non si da dove

vanno, ma andiamo per ordine e proviamo a raggruppare i vari blocchi.

In alto a sinistra abbiamo i due input principali che sono le sequenze di fotogrammi del video e la sequenza degli elementi 3d.

Premete il tasto E per aggiornare la visualizzazione e vedrete apparire la sequenza renderizzata e il video di sfondo. Se per caso non vedete la sequenza 3d che avreste dovuto renderizzare nella prima parte, potete provare a ricaricarla nel nodo andando a cercare i file in un altra cartella.

### Filtri vari

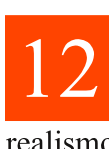

Aggiungiamo i nodi di Vector Blur e Defocus per dare un certo realismo alla scena.

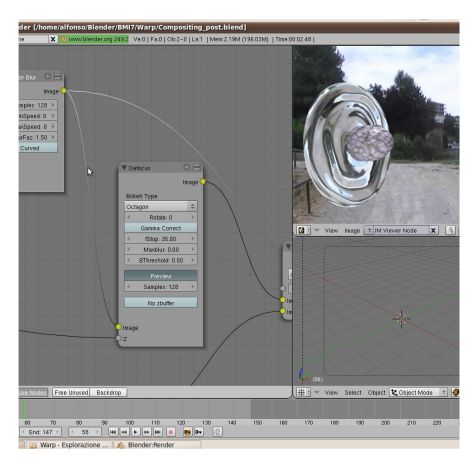

#### Sequenze di Immagini

Lavorare con gli input di sequenze di immagini può risultare difficile all'inizio, ma basta ricordarsi di inserire il numero di frame (nel nostro caso 147) e attivare il pulsante di aggiornamento automatico, in questo modo quando ci muoviamo sulla timeline i frame si aggiornano in automatico. Il primo nodo non è altro che un Alpha Over che fonde insieme le due serie di fotogrammi. Tutto il resto del compositing lo faremo oltre questo nodo.

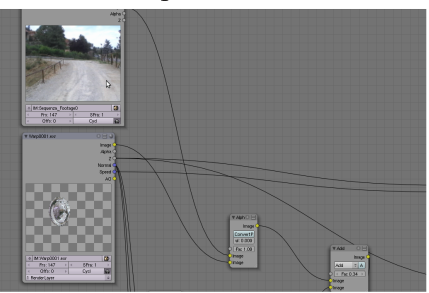

In fine, come nel precedente tutorial, aggiungiamo come Overlay, una texture di Noise colorato per rendere l'immagine più omogenea alla tipologia di girato (in questo caso un video amatoriale fatto con una comunissima videocamera digitale).

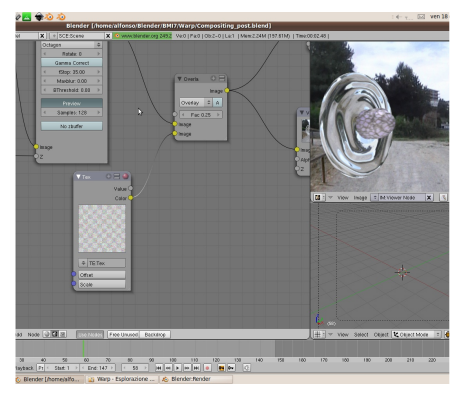

### La forma del Plane

Non ci resta che infilare l'uscita finale in un nodo compositing e lanciare il render dell'animazione. In questo caso conviene disattivare tutti i pulsanti di opzioni del rendering (SSS, Raytracing ecc..) e cancellare tutti gli oggetti e le luci di scena. In questo modo Blender andrà a calcolare solo il compositing, risparmiando risorse utili.

Possiamo salvare il tutto come sequenza di PNG o un formato di vostra preferenza.

Con la sequenza di immagini possiamo facilmente effettuare nuovi processi si postproduzione, quando saremo soddisfatti, la sequenza potrà essere assemblata in un formato contenitore (avi, mpeg, mov, ecc...), insieme all'audio, usando un programma esterno oppure direttamente Blender, con il Sequence Editor e il formato Ffmpeg che permette, tramite dei preset, di esportare molti tipo di file.

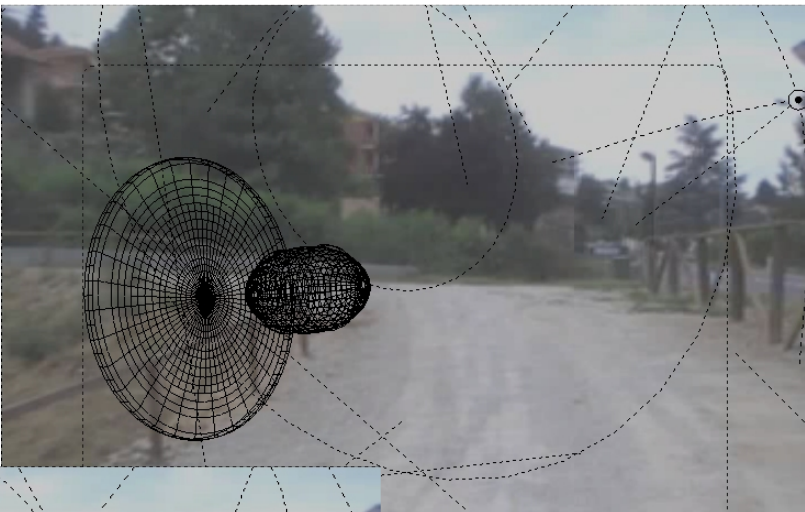

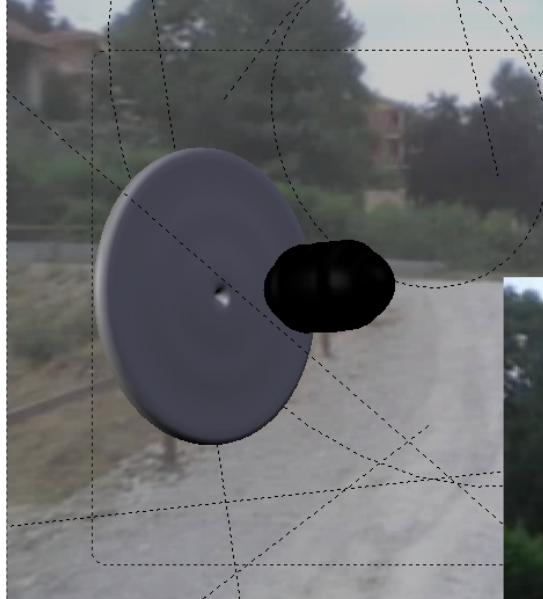

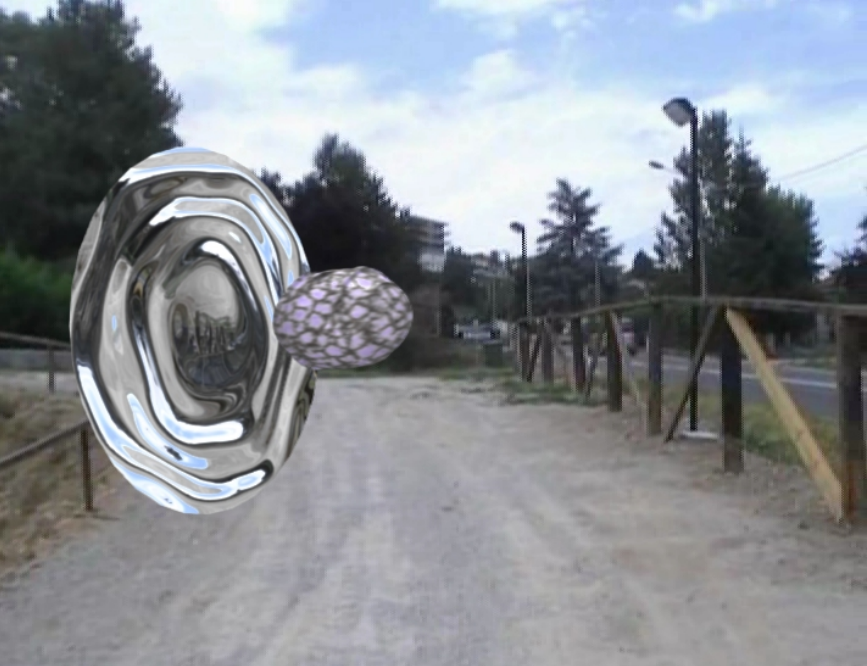

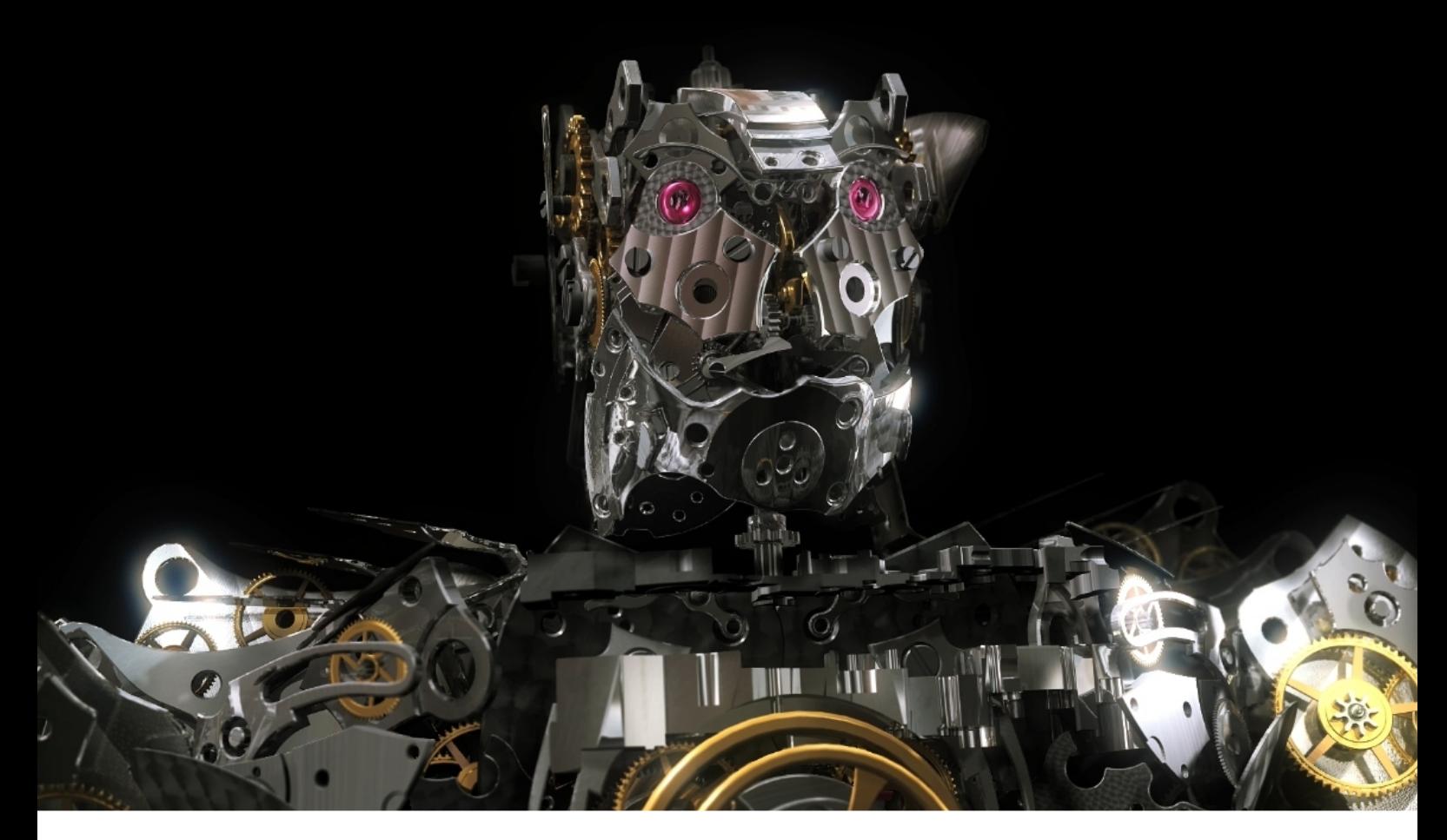

## **GPHG Project**

Blender al Grand Prix d'Horologerie de Genève

di Francesco Siddi

www.youtube.com/watch?v=FHMYdjCtefU

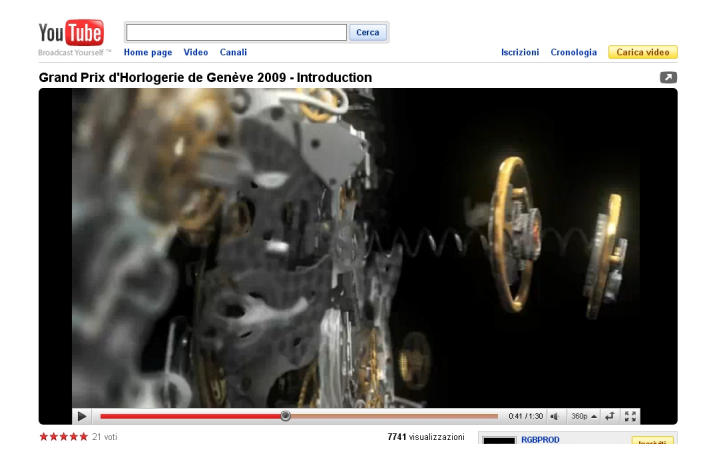

Il Grand Prix d'Horologerie de Genève si svolge annualmente a Ginevra presso il Grand Théâtre ed è paragonabile per importanza agli Academy Awards (premi Oscar), ma nell'ambito dell'orologeria di alto livello, dove vengono assegnati importanti riconoscimenti al migliore orologio uomo, donna, sportivo, al miglior design, ecc. In questa sua nona edizione, svoltasi il 14 novembre, a fare da cornice al ricco

programma della serata sono stati proiettati dei video a tema, realizzati dallo studio RGB Prod Switzerland (www.rgbprod.com), ad introdurre ciascuna premiazione.

Il video di esordio, nel quale si assiste alla creazione del protagonista a partire dalle parti meccaniche di quattro orologi, si è fatto strada nei canali della blender community ed è stato positivamente apprezzato per la ricchezza di dettagli e lo slancio epico. Prima di presentarne un breve making-of, vediamo in generale il precorso di sviluppo del progetto.

Il GPHG Project entra in pre-produzione durante l'estate 2009, a proseguire la serie di lavori di animazione dello studio, iniziata l'anno precedente con H7 (un'animazione 3D/live action). Assecondando tempo e risorse umane, viene pianificata una serie di dodici animazioni che consistono in brevi performance semicomiche eseguite da un singolo personaggio, in un'ambientazione

concettualmente teatrale. Il design e l'estetica di questo personaggio sono fortemente influenzati dal tema trattato, l'orologeria. L'intento è quindi quello di creare una sorta di robot-transformer composto dai molteplici elementi meccanici presenti in un orologio da polso.

Una ulteriore linea guida per lo sviluppo del personaggio è l'imponenza. Il robot, nonostante sia composto da parti non più grandi di 3cm l'una, deve apparire estremamente massiccio; il risultato è stato ottenuto lavorando sulle proporzioni del corpo e, in fase di animazione, realizzando inquadrature appropriate.

Durante la produzione il robot riceve un nome, Bumbletime (non destinato ad essere reso pubblico), nato da uno scherzosa commistione tra il flm Tranformers e fatti accaduti nello studio mentre avviene la lavorazione delle animazioni.

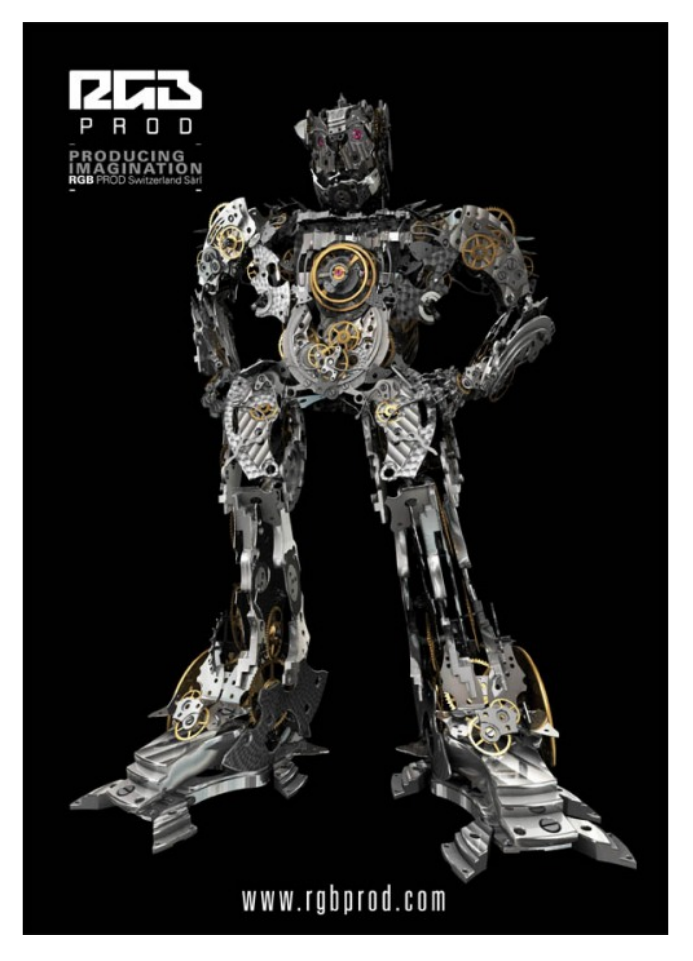

La produzione inizia alla fine di agosto e dura complessivamente 3 settimane: la prima è completamente dedicata alla preparazione dei

modelli del personaggio, del set, degli oggetti presenti nelle diverse storie e soprattutto del sistema di animazione. Quest'ultimo consiste in un rig condiviso tra due modelli: l'originale, ad alta densità, con i suoi 10 milioni di poligoni, ed una copia semplificata, replicante esattamente gli ingombri del modello originale, animabile e trasformabile in realtime. Il rig è dotato tra l'altro di alcuni driver per automatizzare l'animazione di buona parte degli ingranaggi presenti. Verso la fne della prima settimana inizia il lavoro sull'animazione di apertura, che presenta alcune sfide in più rispetto a tutte le altre scene, e si protrae parallelamente allo sviluppo delle rimanenti fino alla fine del progetto.

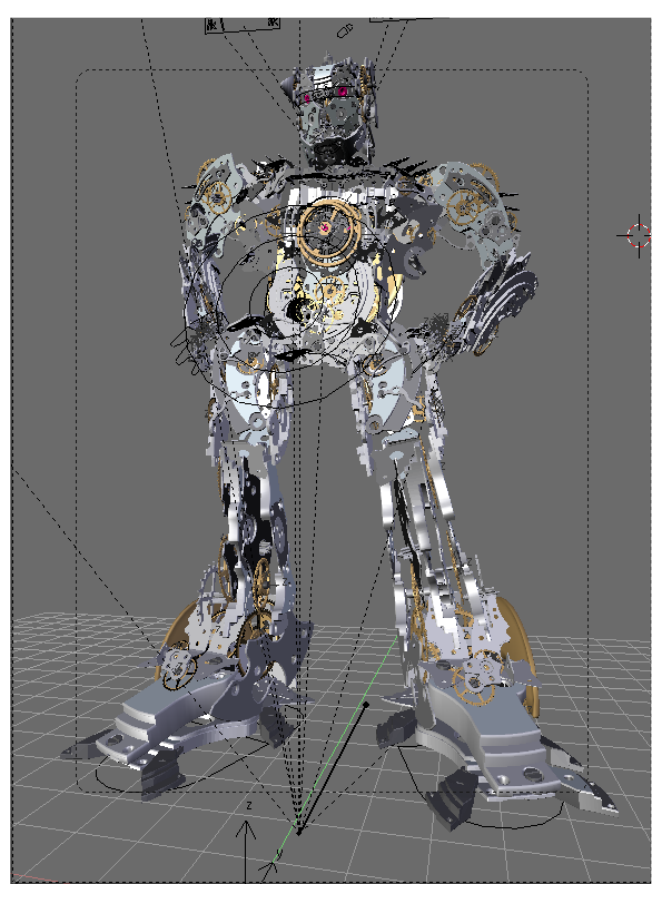

Vediamo ora gli aspetti più interessanti di questa prima animazione, a partire dal vortice di parti meccaniche che si genera in seguito alla "esplosione" dei corpi degli orologi. Per ottenere questa dinamica è stata usata una combinazione di animazione manuale, instancing ed animazione particellare, impiegando i campi di forza. Grazie a questa tecnica mista è stato

possibile portare a termine l'animazione in tempi accettabili, mantenendo un buon equilibro tra controllo manuale ed automazione. La sequenza immediatamente successiva, dove i singoli pezzi si compongono in modo da formare il robot, è stata invece interamente animata a mano, coordinando i movimenti camera con la trasformazione ed usando una copia delle componenti meccaniche visibili nel vortice. Quanto visto fino ad ora è stato quindi realizzato utilizzando due copie (non complete), delle parti del robot, naturalmente

svincolate da legami di parentela e prive di rig. Una volta assemblato il robot, esso avrebbe dovuto muoversi, pertanto era necessaria l'inclusione di un'istanza riggata dello stesso. Poiché tale operazione avrebbe comportato un aumento eccessivo delle dimensioni del file, al punto da renderlo ingestibile, si è optato per creare una seconda scena cui vengono collegate la camera (con il relativo percorso) ed il set di illuminazione della prima. Come si può intuire, esiste quindi un passaggio tra un modello e

l'altro: esso avviene durante l'ultima rivoluzione della camera intorno al robot, prima che il tourbillon, rappresentante il cuore dello stesso, sia completamente inserito nel corpo.

Un ultimo aspetto di fondamentale importanza, non riguarda le soluzioni tecniche impiegate, bensì il timing e lo staging dell'animazione. La creazione del protagonista doveva essere epica e magica, ma le sue azioni dovevano risultare piuttosto goffe e divertenti, con una pronunciata personalità. Il punto di rottura tra questi due concetti pressoché contrapposti è quindi situato in questa animazione e fa da premessa agli episodi successivi.

Nonostante la produzione fosse HD-ready, il rendering è stato effettuato in SD impiegando l'hardware dello studio. La scelta di tale risoluzione è dovuta alla tipologia di proiettori impiegati all'evento in teatro. Le animazioni sono state postprodotte e titolate con Adobe After Effects.

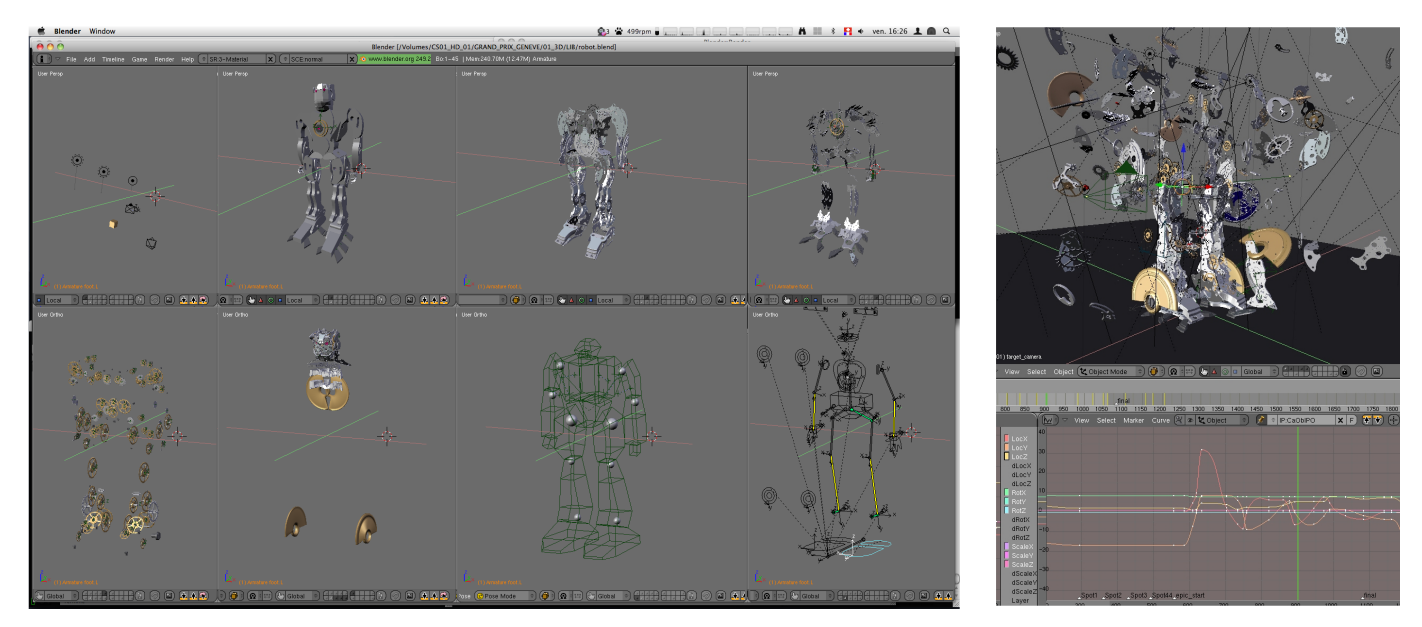

I crediti relativi alla realizzazione di questo progetto vanno allo studio RGB Prod Swirzerland (www.rgbrpod.com), che ha produttivamente incluso Blender nella sua pipeline, stabilendo collegamenti con la community di utenti ed artisti di Blender. Al progetto hanno lavorato Olivier Amrein (project director by RGB), Francesco Siddi (freelance – www.fsiddi.com), Andres Bajares (apprendista presso RGB); Impactaudio ha realizzato musiche ed effetti sonori.

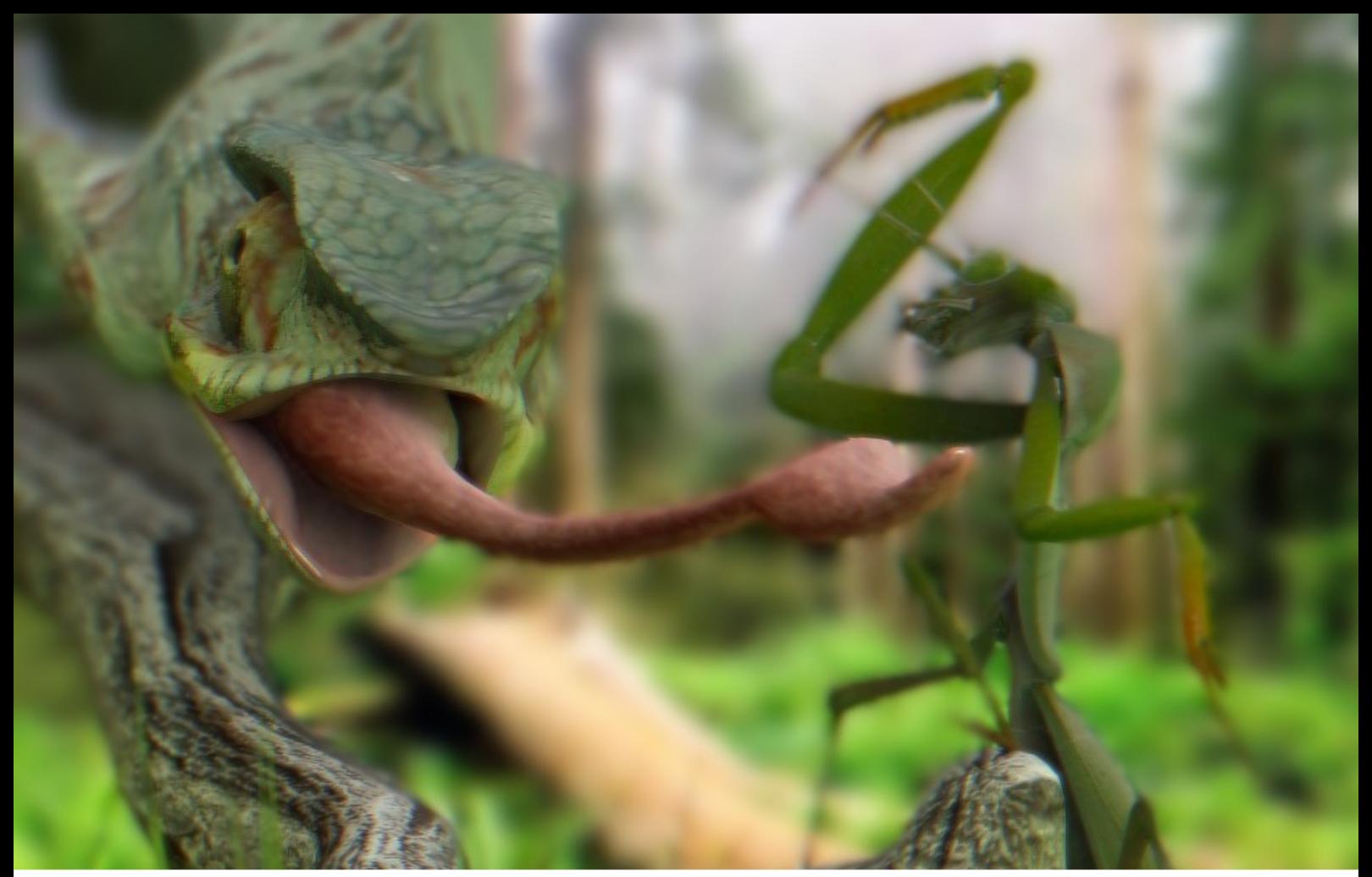

### di Gianpaolo Fabbri (gianpz\_) **Camaleonte Vs Mantide Making Of**

 $\mathbf{P}_{\text{ottenuta}}^{\text{er}}$ modellazione, un'immagine referenziale, sono partito dal corpo della mantide creando un piano con mirror e subsurf modifier ed andando avanti estrudendo (e) i vari edge per formare  $i$ corpo principale, rifinito con l'aggiunta di loop  $(\text{ctrl}+r)$  e dello shrink/fatten  $(alt+s)$ per ricreare le gonfiature tipiche dell'insetto.

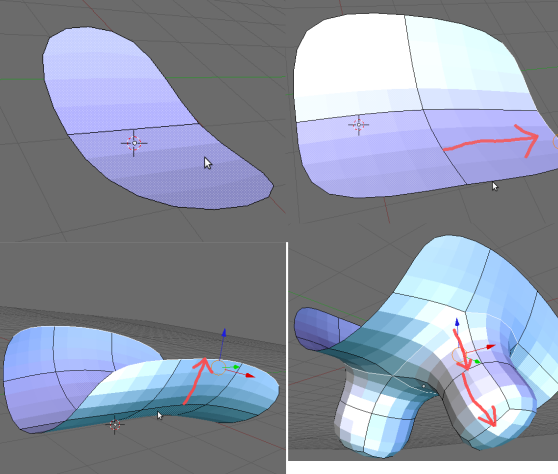

Le zampette che sono tirate fuori sempre lo strumento extrude da facce tramite posizionate in prossimità dell'attaccatura delle stesse.

Gli occhi sono UV spheres risoluzione 12x8 loop scalate lungo un asse per conferirgli una forma ovale.

Stesso procedimento di modellazione per il camaleonte ed il tronco di legno che farà da

supporto.

**PROJECT PAINTING**

pratico per dingere texture in blender, bisogna prima creare 2 UV texture  $\frac{c_1}{c_2}$  (pannello editing F9  $\rightarrow$ mesh  $\rightarrow$  UV texture  $\rightarrow$ new).

Per la prima texture, che sarà quella utilizzata dal materiale in fase di render, selezionamo tutti i vertici  $(\text{ctrl}+a)$ facciamo  $e$ 

l'unwrap (u), nella finestra UV/image editing vediamo risultato ed aggiungiamo  $il$ un'immagine (image  $\rightarrow$  new) di cui consiglio un'alta risoluzione tipo 2048x2048 o anche meglio 4096x4096; io mi ero tenuto basso ed infatti si notano delle scalettature in alcuni punti... non fate lo stesso errore!.

Ovviamente per delle mesh complesse, in questo caso per via delle numerose zampette, è necessario dividere la mesh marcando degli edge come seams (ctrl+e  $\rightarrow$  mark seams), ho selezionato tutti gli edge loop alla base delle

zampette e delle varie protuberanze della bocca, oltre a dividere a metà l'insetto sempre con i

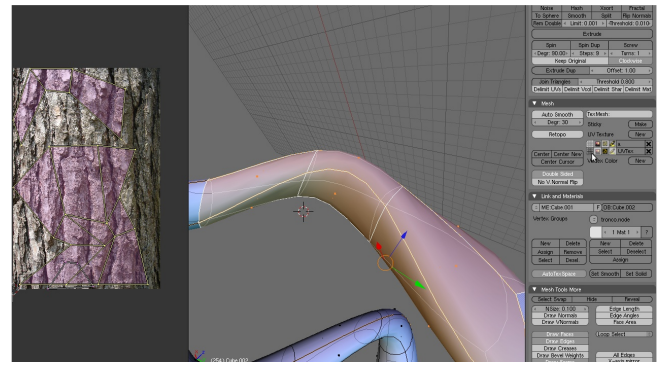

seams. Tutto questo allo scopo di ottenere una UV map su cui sia possibile il ritocco tramite Gimp.

La seconda UV texture serve da riferimento per trasferire un'immagine sulla prima texture:

avendo una foto laterale di una mantide, ho messo la visuale laterale della mesh, di nuovo

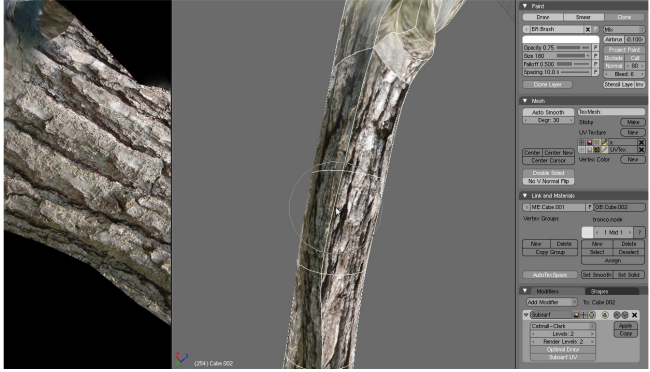

selezionato i vertici e questa volta project from view (u) e nella finestra UV/image ho aggiustato i vertici in modo da far combaciare la mesh proiettata sulla mantide della foto.

Nella finestra 3D seleziono Texture Paint e vado nel pannello edit ad impostare le due UV texture. opzioni selezionando le come figura  $in$ ricordando che il primo tasto serve per selezionare la texture visualizzata, il secondo seleziona quella usata per il render, il terzo specifica quale deve essere clonata e l'ultimo

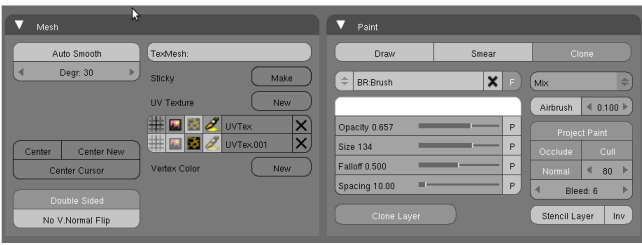

seleziona  $\mathbf{i}$ laver paintabile. Importante selezionare l'opzione clone e clone layer nella finestra paint.

Quindi si passa disegnare sopra sopra la mesh, aggiustando di volta in volta a posizione dei vertici nella texture usata come riferimento. A lavoro finito salvo la texture ottenuta ed vado ad impostarla nel materiale, mappandola su COL.

Con l'apposito plugin di Gimp ho ottenuto una normal map, dopo aver ritoccato le imperfezioni, ed anche questa aggiunta al materiale e mappata su NOR oltre che selezionato Normal Map nel pannello Texture  $\rightarrow$  Map Image (F6).

Stesso procedimento per il camaleonte ed il tronco.

Nei materiali ho impostato una specularità alta 1-1,3 sul camaleonte, e bassa 0,1 sul tronco e mantide, e su quest'ultima ho attivato il SSS, impostando un colore rosso che mi restituisce una 'trasparenza' verde chiaro ed aumentando il back scattering a 2.

Unica aggiunta alla scena un piano sottostante con particle hair per mettere dei filamenti di erba che confondano un po' la posizione e permettano una miglior fusione con lo sfondo.

LUCI E NODI Il setup delle luci è molto semplice: dopo molte prove ho preferito una spot come key light con buffer shadow e una hemi light che punta dal basso verso l'alto con intensità  $0.\overline{3}$  e colore verde chiaro per dare una leggera illuminazione di rimbalzo.

La maggior parte del lavoro l'ho affidata ai nodi in post rendering.

Prima di tutto si devono abilitare nel pannello Renders Layers (F10) i pass necessari, ovvero Nor  $e$  AO.

Vediamo ora i vari punti.

1)Il primo step consiste nel moltiplicare il pass AO usando come fattore il pass Normal allo scopo di ottenere una base di ambient occlusion particolareggiata dai rilievi dati dalle varie normal map usate. Dal render layer ADD  $\rightarrow$ VECTOR  $\rightarrow$  NORMAL e ADD  $\rightarrow$  COLOR  $\rightarrow$ MIX del quale sostituiremo l'opzione in Multiply, e colleghiamo il pass AO al primo input image del nodo multiply e l'uscita Dot del nodo Normal come factor.

 $2)La$ base 'colorata' ottenuta viene moltiplicandola per il pass Image che sarebbe poi il render effettuato.

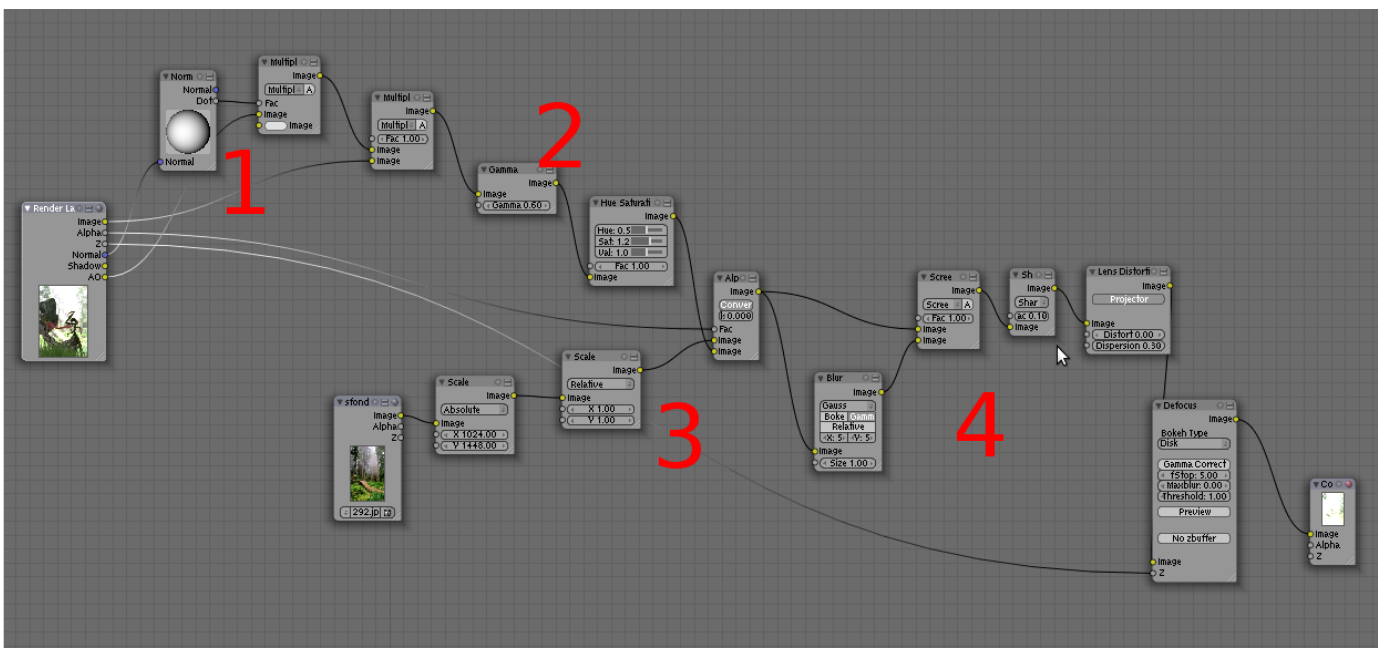

Quindi copiamo il nodo multiply questa volta con factor impostato a 1 e colleghiamo quindi precedente nodo e il pass prima l'uscita del Image del render layer. Si nota come il risultato ora sia molto più scuro del render per originale, aggiungiamo allora una correzzione ADD  $\rightarrow$  COLOR  $\rightarrow$  GAMMA che impostiamo momentaneamente a 0.75 ed a questa ADD  $\rightarrow$  COLOR  $\rightarrow$  HUE SATURATION VALUE che torna utile per il compositing.

3) Ora mettiamo lo sfondo ADD  $\rightarrow$  INPUT  $\rightarrow$ IMAGE, che deve combaciare alla risoluzione del render quindi  $ADD \rightarrow DISTORT \rightarrow$ SCALE settandolo come Absolute . Possiamo quindi mixare il render con lo sfondo tramite il nodo alpha over (ADD  $\rightarrow$  $COLOR \rightarrow ALPHAOVER)$  dove l'immagine di sfondo scalata è collegata per prima e l'uscita del nodo HSV come seconda, come fattore occorre mettere l'alpha del render layer. Si può aggiustare  $i1$ compositing ottenuto lavorando sui parametri dei precedenti nodi Gamma e HSV per ottenere il giusto contrasto e colori.

4) I rimanenti nodi ci servono per mixare meglio il 3D con l'immagine di sfondo. Partendo dal nodo alpha over si aggiunge un leggero blur  $(ADD \rightarrow FILTER \rightarrow BLUR)$  impostato a valori di X, Y bassi per evitare un alone eccessivo, e l'uscita del nodo blur viene rimesso in Screen  $(ADD \rightarrow COLOR \rightarrow MIX)$  con il precedente nodo anche qui cercando di rimanere bassi col factor perchè oltre all'effetto glow eccessivo si schiarirebbe troppo il risultato. Quindi un filtro Sharpen (ADD  $\rightarrow$  FILTER  $\rightarrow$  FILTER) per ridefinire bene le linee dell'immagine che con l'operazione precedente si erano perse.

Il nodo Lens Distortion (ADD  $DISTORT \rightarrow LENS$  DISTORTION) impostato Projector e aumentando il come fattore Dispersion crea un leggera profondità fotografica all'immagine ed infine il Defocus  $(ADD)$ **FILTER**  $\rightarrow$ DEFOCUS).  $\rightarrow$  $E'$ importante per il corretto utilizzo di quest'ultimo nodo aggiungere un Empty alla scena che per comodità chiamiamo Dof; questo deve essere impostato come Dof object nel pannello della Camera.

Si collega lo Z pass del Render Layer allo Z input del nodo Defocus e si disabilita lo

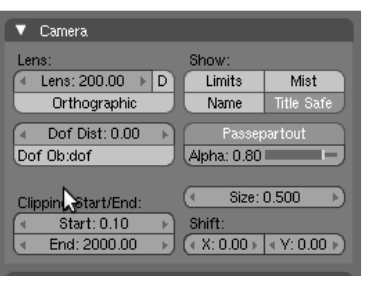

zBuffer, l'opzione fStop che compare permette regolare la zona di messa a fuoco a partire Dof. e dall'Empty trovata la distanza giusta (nel mio caso è sufficiente a visualizzare a fuoco

la zona mantide + testa del camaleonte) si può disattivare la preview del nodo.

# Disegna il tuo Robot

L'immagine di copertina del prossimo numero di Blender Magazine Italia sarà scelta, come sempre, tramite un contest a tema.

Questa volta, il tema al quale le immagini dovranno attenersi è: "**Robot**".

Usate quindi la vostra fantasia per progettare un robot completamente meccanico, umanoide, animalesco o come lo preferite! Ed utilizzate poi Blender per dare forma alla vostra idea!

Il regolamento è sempre lo stesso:

- Le immagini devono essere eseguite principalmente con Blender.

- Si possono eseguire anche più lavori, ma ricordate che conta la qualità non la quantità.

- Sono permessi motori di rendering esterni.

- Sono permessi altri programmi esterni ma solo per ritocchi di postproduzione ed a patto che siano Open.

Le immagini devono avere queste dimensioni: 1024\*1448 px o superiore, basta rispettare la proporzione A4.

- Le immagini possono essere postate come Wip su Blender.it (sezione immagini),

Kino3d (sezione open lab) o Blender-Tutorial, con la dicitura [BMI8] prima del titolo.

- **I lavori finiti devono essere mandati all'email anfeo@libero.it entro il 02/05/2010**

Ricordate di specificare il titolo dell'immagine e il nome che volete usare come firma (nick e/o nome vero).

Il vincitore avrà l'onore di vedere pubblicata la sua immagine sulla copertina di Blender Magazine Italia.

- Il vincitore potrà scrivere un piccolo Making Of del suo lavoro che sarà pubblicato sulla stessa rivista elettronica. L'articolo non è obbligatorio.

Al termine della data di consegna, verrà aperto un sondaggio affinchè, chi vuole, possa votare, tra le immagini partecipanti, quella che vorrebbe vedere sulla copertina del prossimo numero di Blender Magazine Italia.

# Gallery My Sect Marco Dima (Blender Iternal)

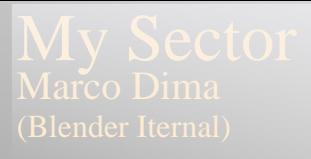

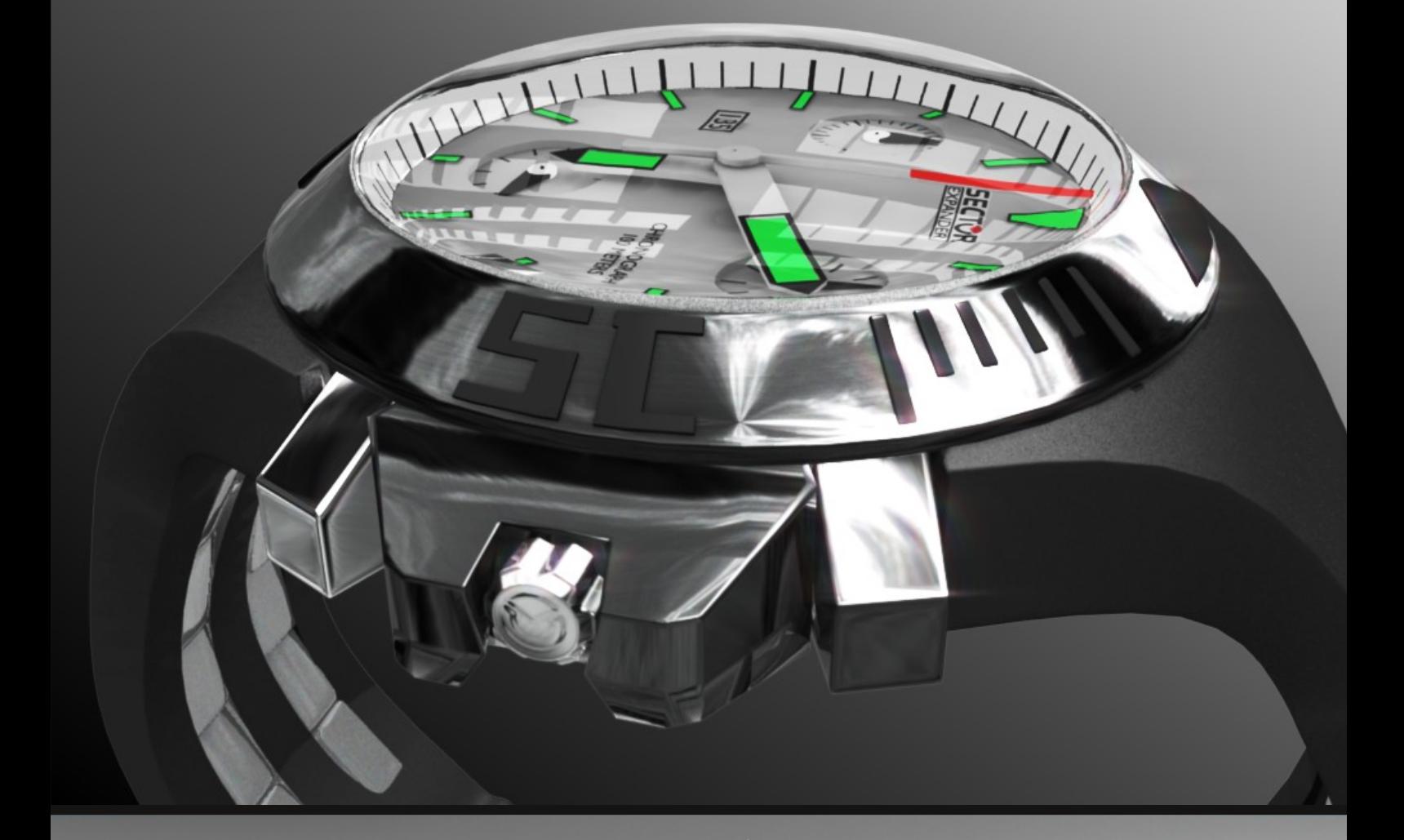

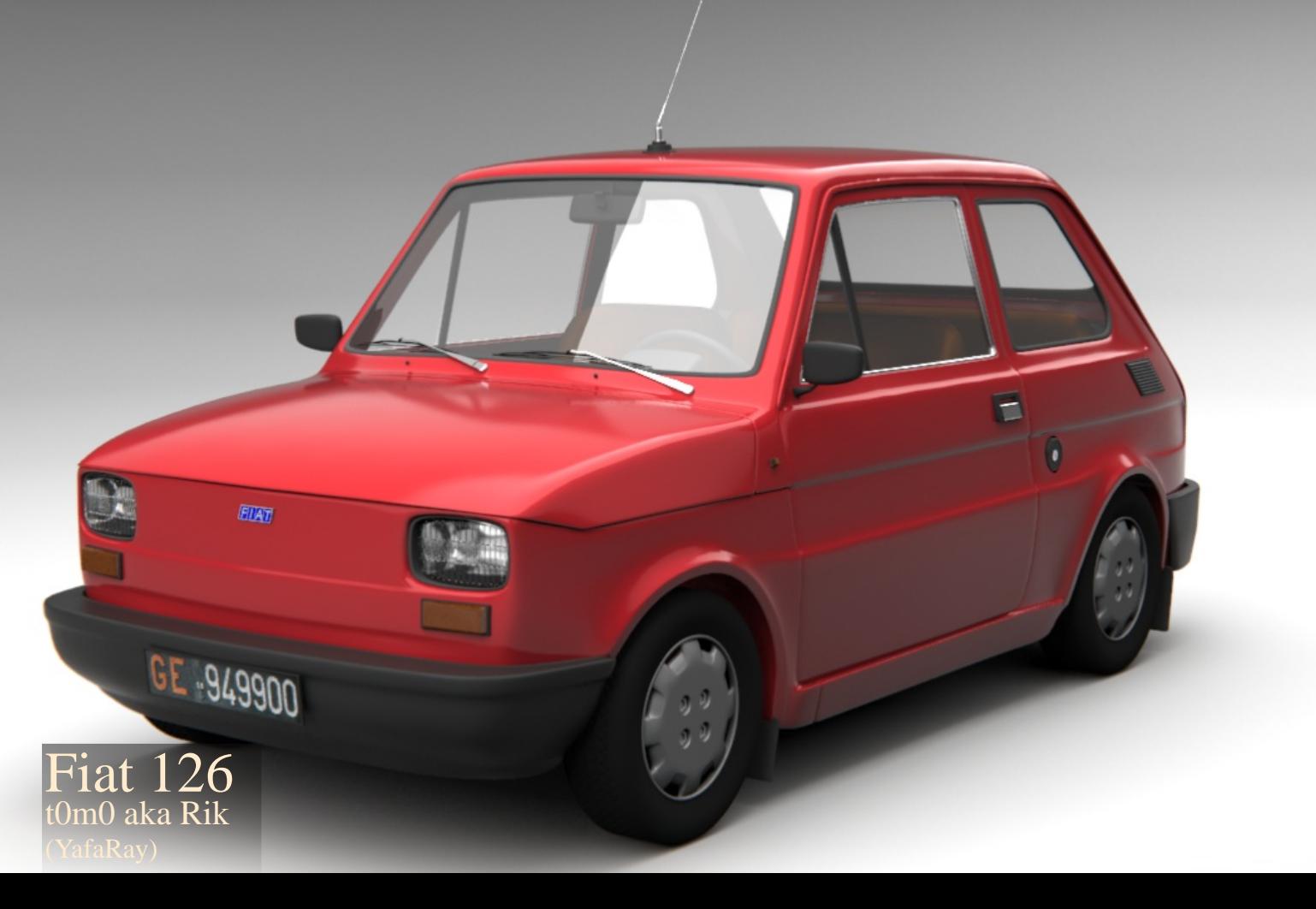

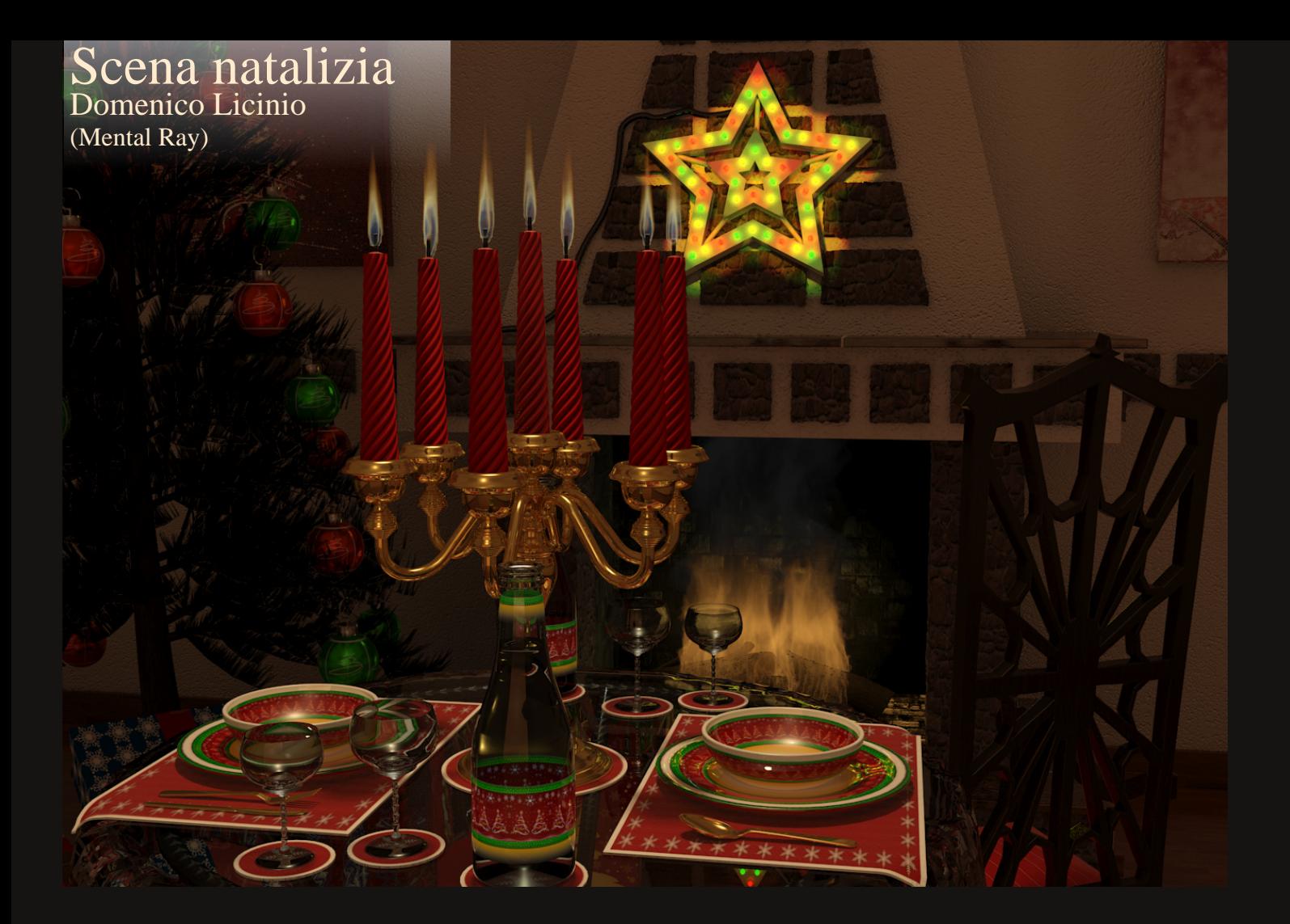

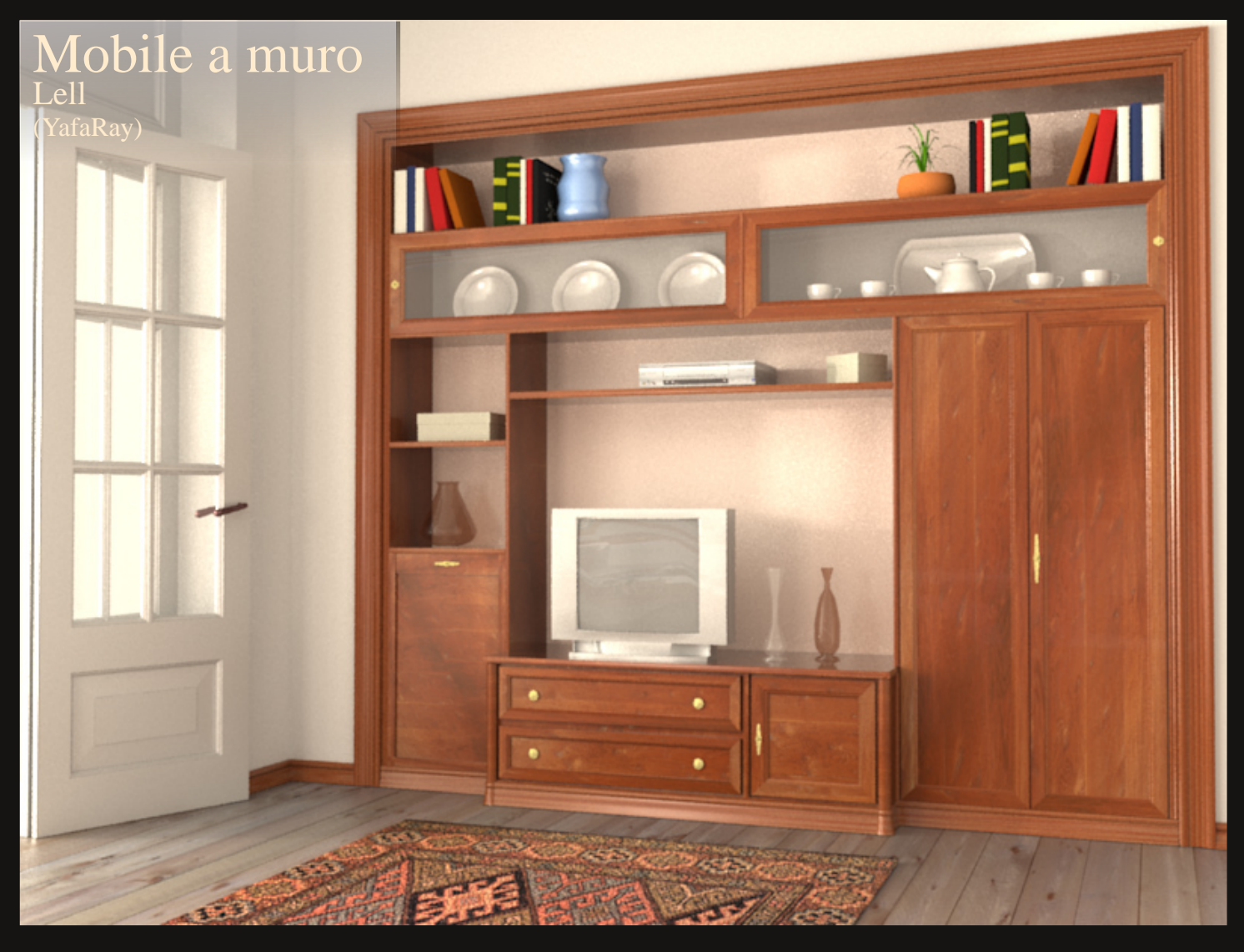

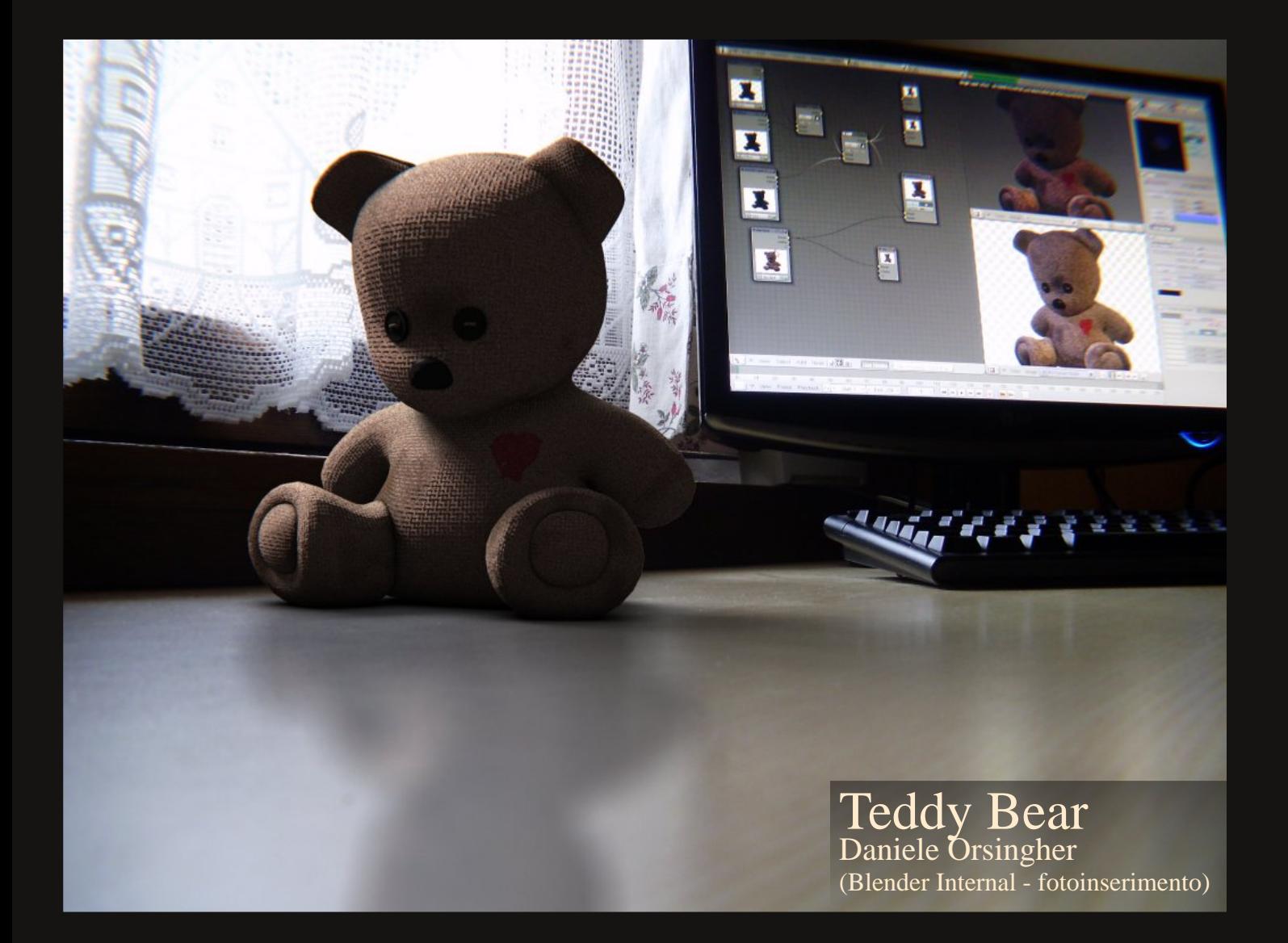

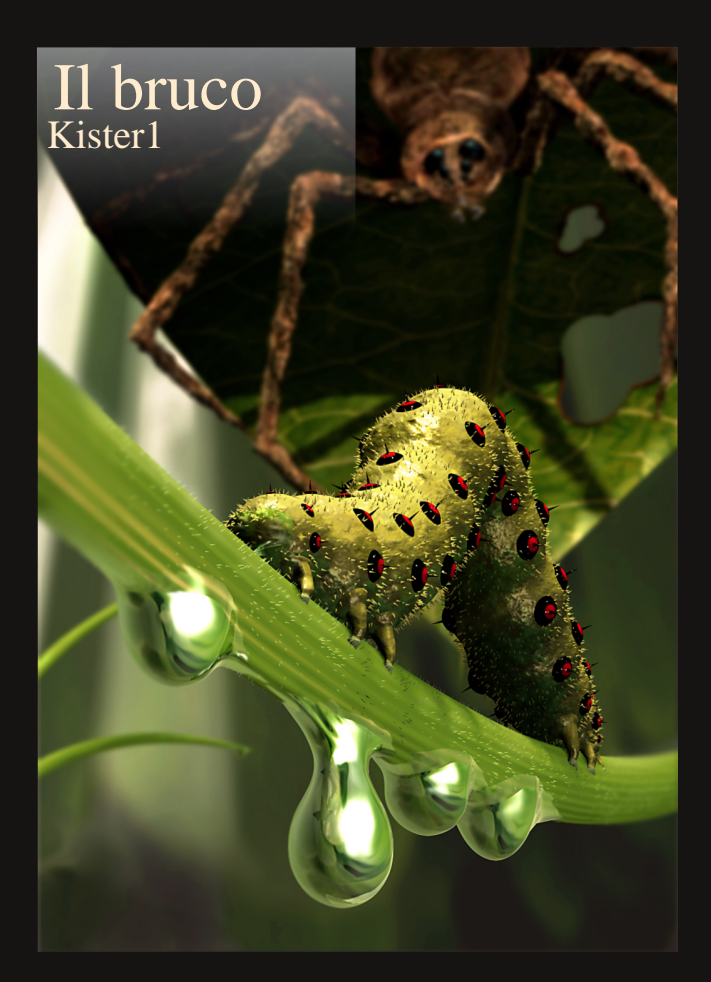

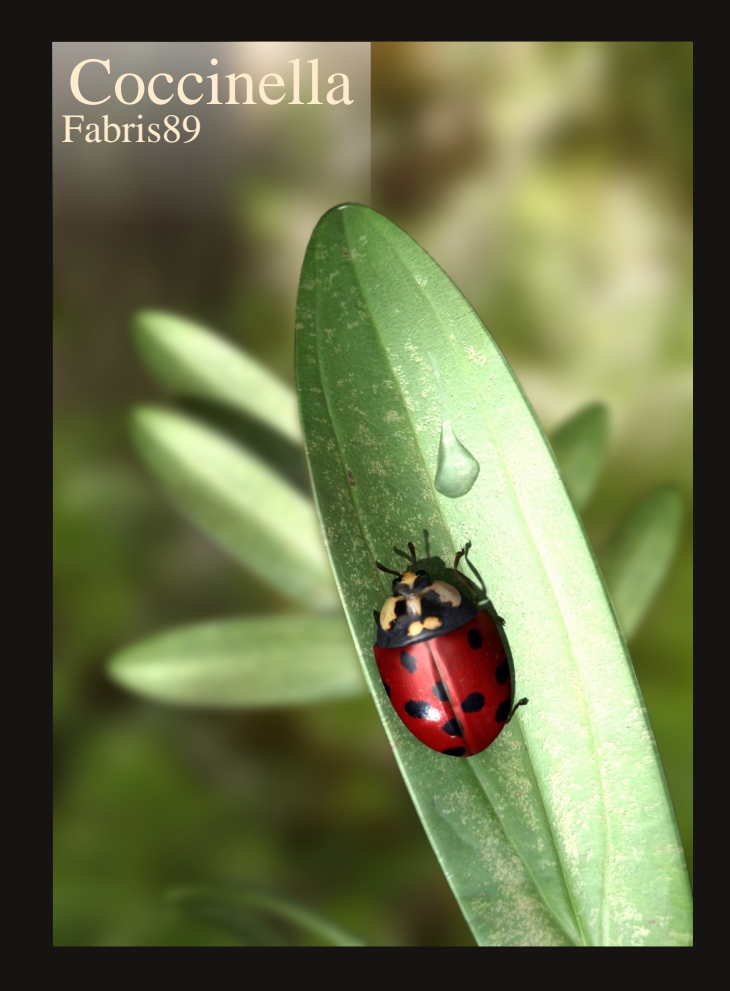